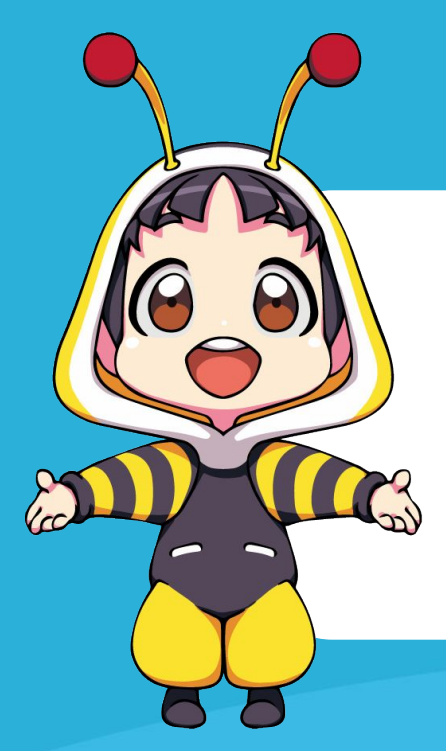

### BuzzDe How to Use Tools V.3

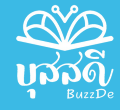

#### Agenda

- **● การลงโปรแกรม**
- **● การวางไฟลและอัปเดต Tools**
	- **● การ configs ระบบ**

**● การทดสอบ**

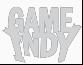

**กอนอื่นตองลงโปรแกรมที่เกี่ยวของ กันกอนนะคราบ**

S

1. Node.js ให้ดาวน์โหลดผ่าน ลิงก์นี้ โดยใช้เป็น recommended version

[Node.js \(nodejs.org\)](https://nodejs.org/en)

 $*$ \* เลขอาจจะใหม่กว่าในภาพนะครับ  $**$ 

Node.js® is an open-source, cross-platform JavaScript runtime environment.

#### Download for Windows (x64)

18.16.0 LTS 20.3.0 Current **Recommended For Most Users Latest Features** 

Other Downloads | Changelog | API Docs Other Downloads | Changelog | API Docs

For information about supported releases, see the release schedule.

2. Visual Studio Code ให้ดาวน์โหลดผ่านลิงก์นี้

[Visual Studio Code - Code Editing. Redefined](https://code.visualstudio.com/)

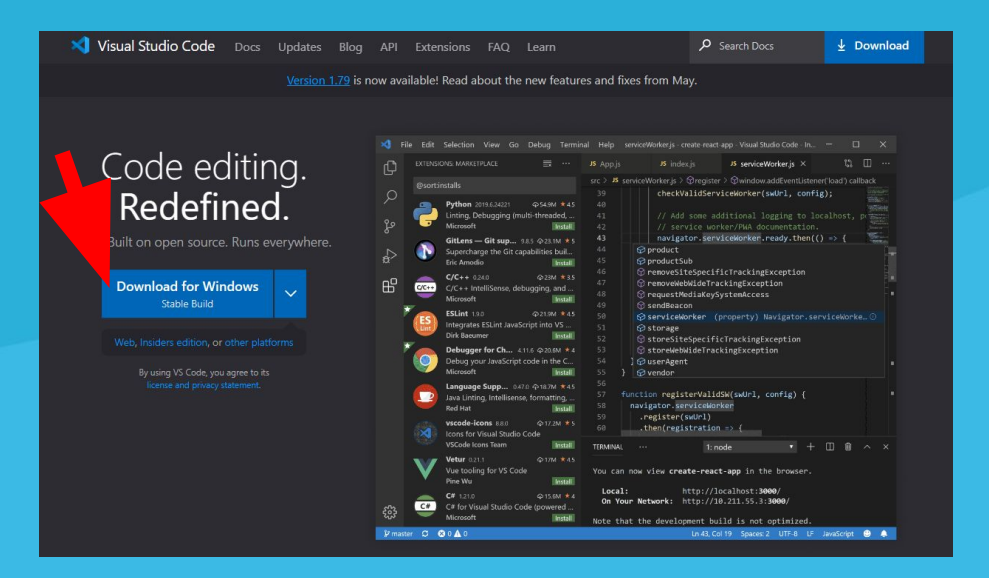

3. Tools BuzzDe V.3.2 (update 22/11/2023) ี ดาวน์โหลด<u>ที่นี้</u>

\*\* ตัว tools อาจจะมีการอัปเดตในอนาคต หากมีการอัปเดต จะแจ้งให้ทราบ ภายหลัง

\*\*\*กรณีที่มีอัปเดตต้องนำ Folder Data ตัวเก่าไปวางทับไฟล์ที่อัปเดตก็เล่นได้ เลยครับ \*\*\*\*หากในลิงก์มีการอัปเดตตัว tools ผู้ใช้สามารถเลือกโหลดตัว version ล่า

ÿุดที่มีเลขเยอะที่ÿุดไดเลยครับ

การวางไฟล์ หมายถึงการนำ asset มาไว้ใน folder ของบุสสดี เพื่อเตรียมตัวให้ระบบเรียกใช้ในตัวเกม หลังจากโหลดตัว buzzde

tools มาแล้วให้นักเขียนเข้าไปที่ data (tools\_buzzde\_v.3.2.1\_exam\Data)

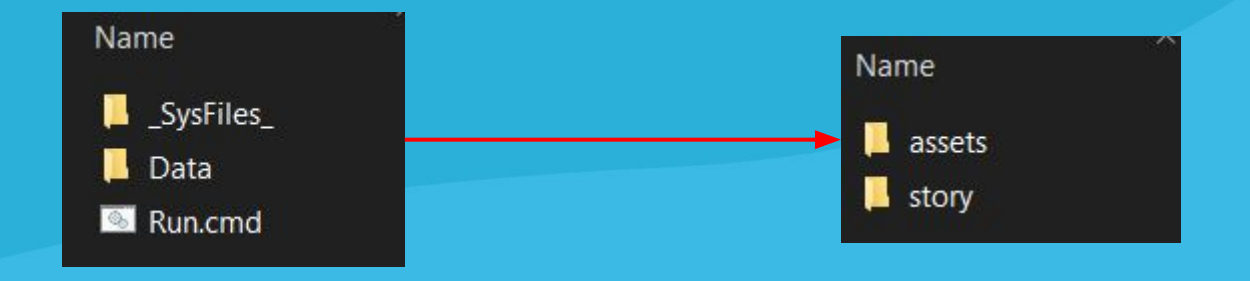

เมื่อเข้าไปที่ data (tools buzzde v.3.2.1 exam\Data) จะเจออยู่ 2 folder

- Folder assets จะเอาไว้เก็บพวกภาพ avatar, cg, character, configs รวมไปถึงเสียงต่างๆ
- Folder story จะเก็บไฟลเนื้อเรื่องที่ไดจาก sheet to yaml

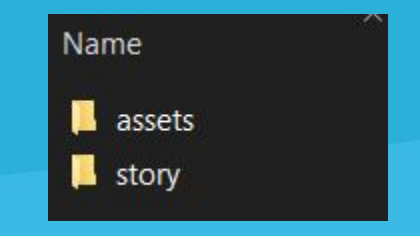

- Folder assets จะเอาไว้เก็บพวกภาพ avatar, cg, character, configs รวมไปถึงเสียงต่างๆ

่ ใน folder นี้ นักเขียนสามารถนำ assets ไปวางไว้ให้ตรงประเภทตามชื่อ folder ได้เลย โดยประเภทของ assets ดูเพิ่มเติมไ[ดที่นี่](https://docs.google.com/presentation/d/1QTo1IBP_500Oz9rQgZ0mculjBVvmgS-kMfSYTNCj6Ig/edit#slide=id.g1ff014eb49d_0_0)

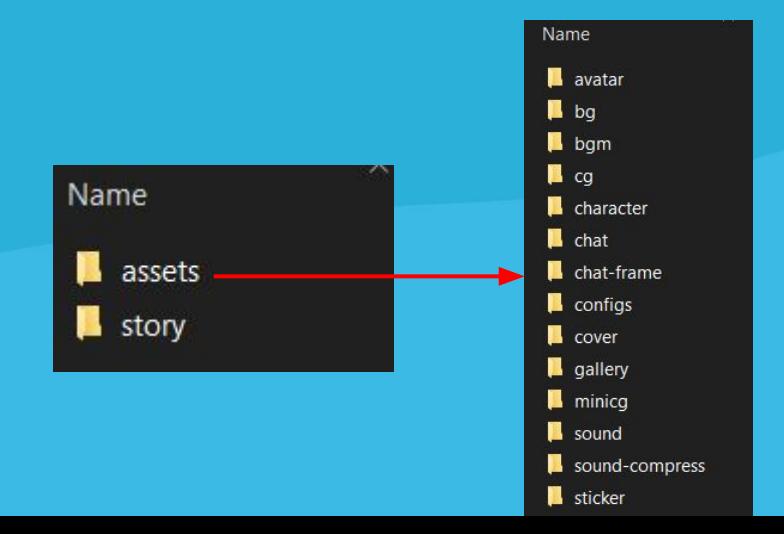

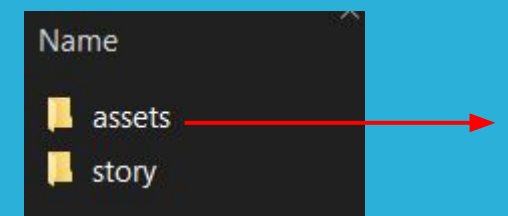

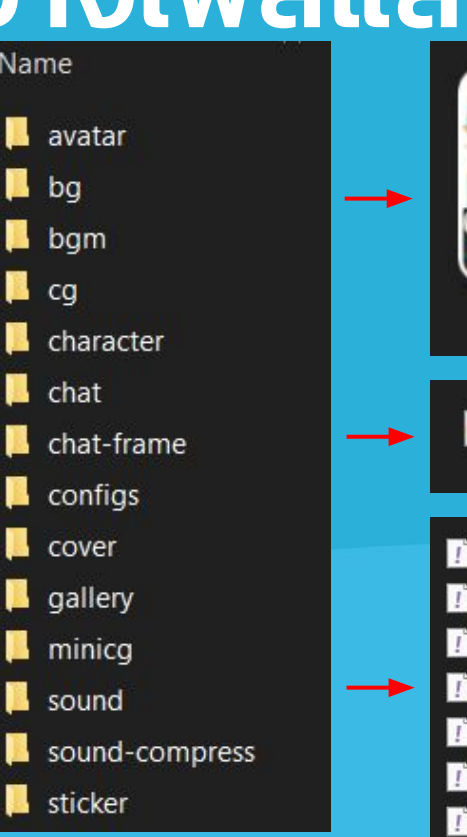

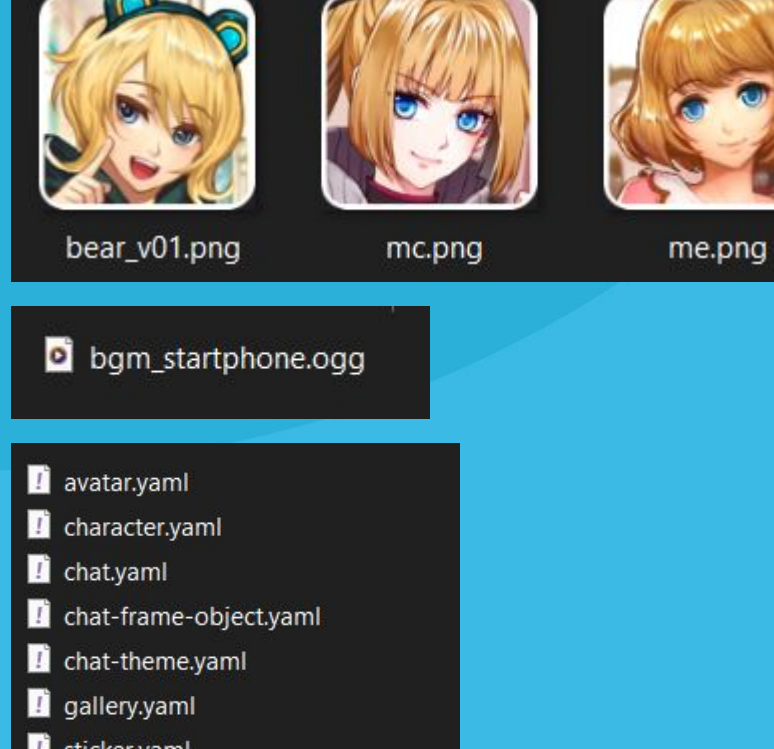

ูเพิ่มเติมในส่วนของ cover (ปกเรื่อง) ซึ่งจะมีด้วยกัน 3 ขนาด

- 1. Main cover คือปกเรื่องที่แสดงในหน้า lobby ของบุสสดี (ใช้ชื่อว่า cover)
- 2. Cover\_continue คือปกเรื่องที่แสดงในหน้าหลักเช่นกัน แต่อยู่ในหมวดอ่านต่อ (ใช้ชื่อว่า cover\_continue)

3. Detail\_cover เป็นปกเรื่องที่อยู่ในหน้ารายละเอียดของเรื่องที่สามารถเลื่อนไปมาได้ (ใช้ชื่อว่า detail\_cover) ี ซึ่งทั้ง 3 ไฟล์ภาพปกเรื่องนี้ให้วางไว้ใน floder ที่ชื่อว่า cover ตามสไลด์ต่อไป

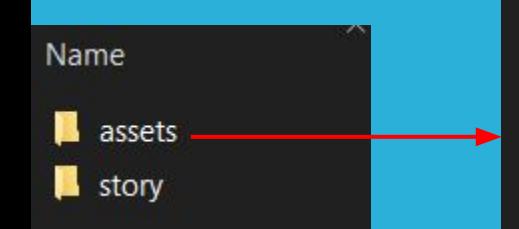

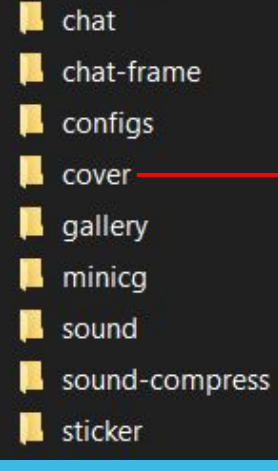

**A** avatar

 $\blacksquare$  bg

bgm  $\blacksquare$  cg

**A** character

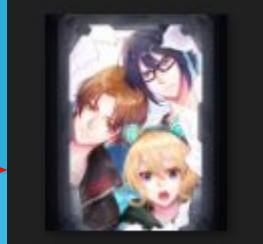

cover.png

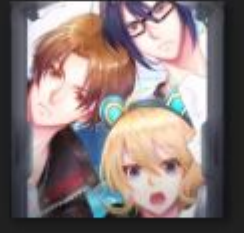

cover\_continue.p ng

cover\_detail.png

- Folder story จะเก็บไฟล์เนื้อเรื่องที่ได้จาก sheet to yaml
	- ์ ใน folder นี้ เมื่อเรา export file story จากในเว็บแล้วให้นำไฟล์ yaml ดังกล่าวไปวางไว้ใน source (หมายเลข 3) เมื่อ เราเข้าทดสอบเกมระบบจะทำการตัดคำโดยอัตโนมัติและไฟล์ที่ถูกตัดคำจะไปอยู่นอก source อัตโนมัติ (หมายเลข 2)

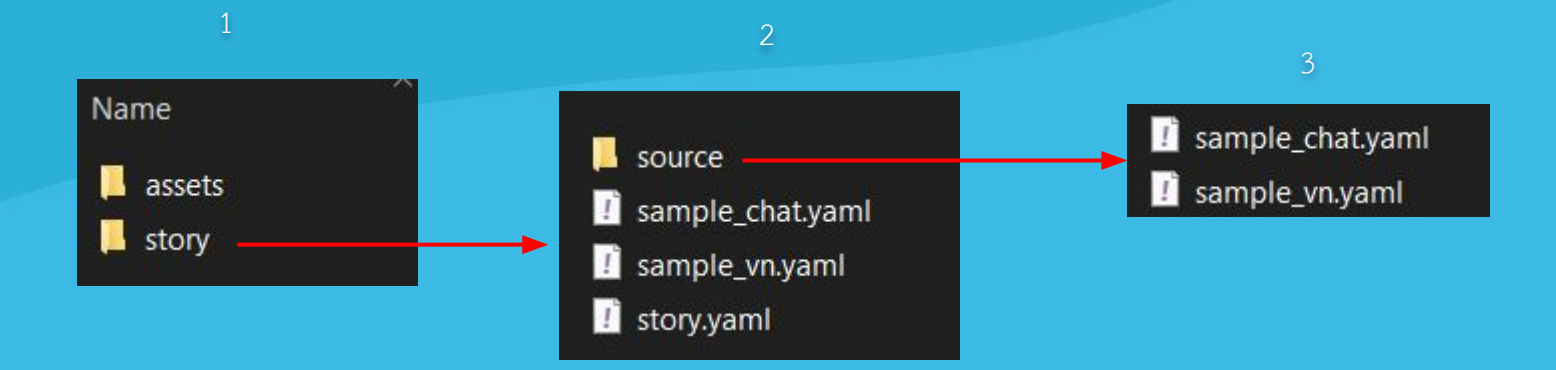

หน้าตาของไฟล์ที่ export จากเว็บและไฟล์ที่ตัดคำแล้ว ตามลำดับ

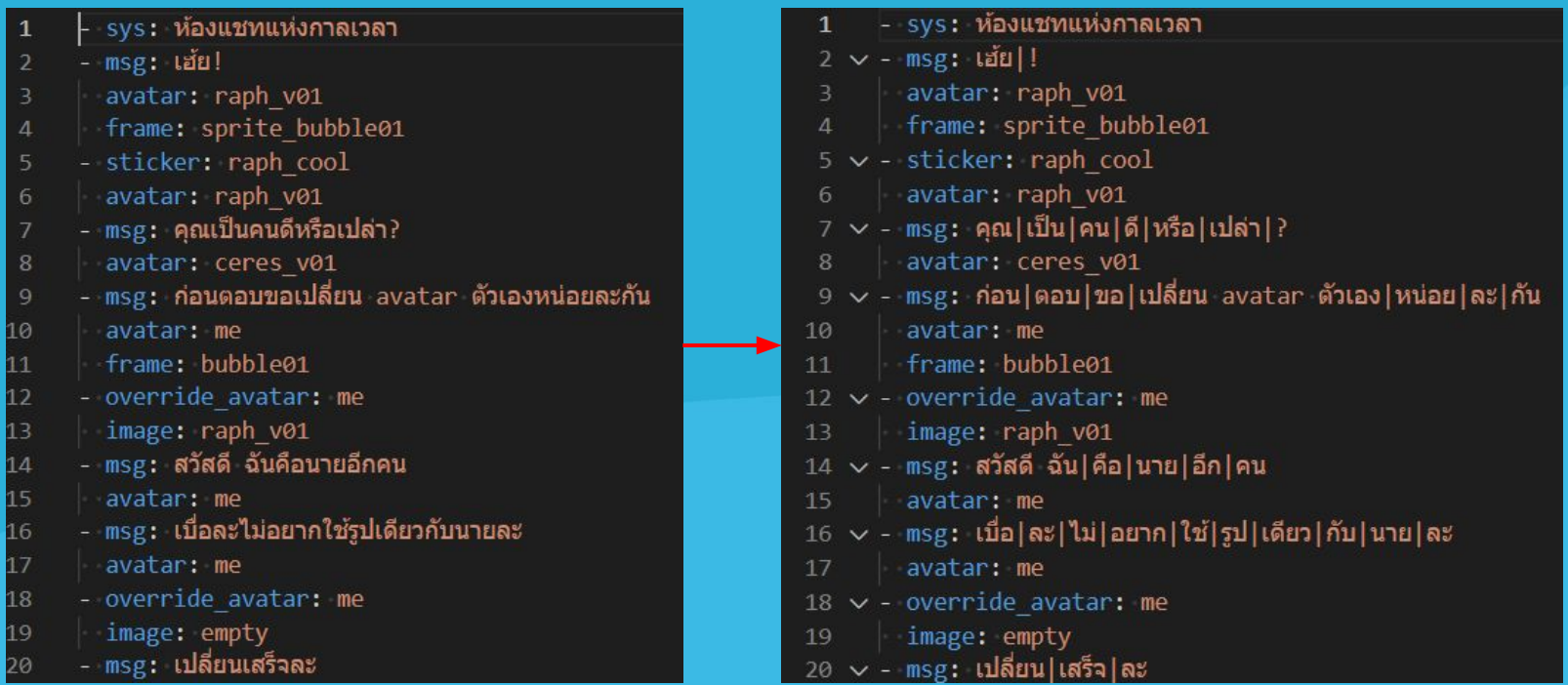

**การอัปเดต** ทางทีมงาน buzzde จะนำไฟล์ zip ของโปรเจคทั้งหมดให้ใหม่ โดยทีมนักเขียนจะต้องลบ Folder Data ที่อยู่ในโปร

เจค version ใหม่ออก และนำ Folder Data ตัวเก่าเข้าไปแทนที่ ก็จะเป็นการอัปเดตเสร็จสิ้น

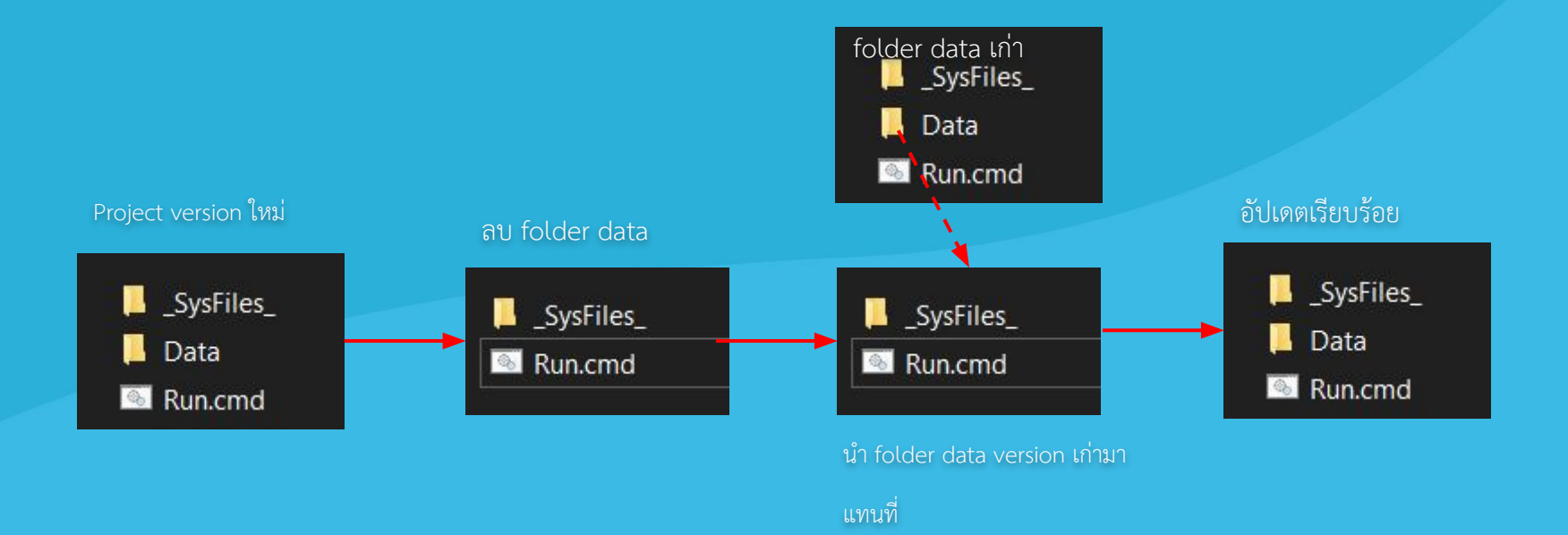

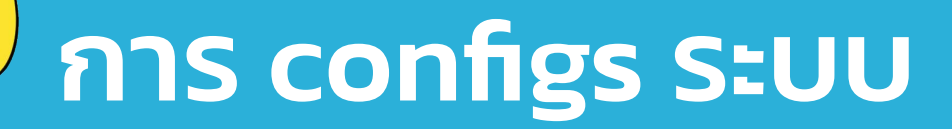

เมื่อทีมนักเขียนนำ assets เข้าสู่ folder ครบและถูกต้องแล้ว เราจะต้องเพิ่มคำสั่งให้ระบบนำ assets ที่เราวางไว้มาใช้โดย

ประกอบไปด้วย

- 1. avatar
- 2. character
- 3. รูปแบบของห้อง Chat
- 4. ภาพที่เก็บในอัลบั้ม

ซึ่งทั้งหมดจะอยู่ใน folder configs.yaml

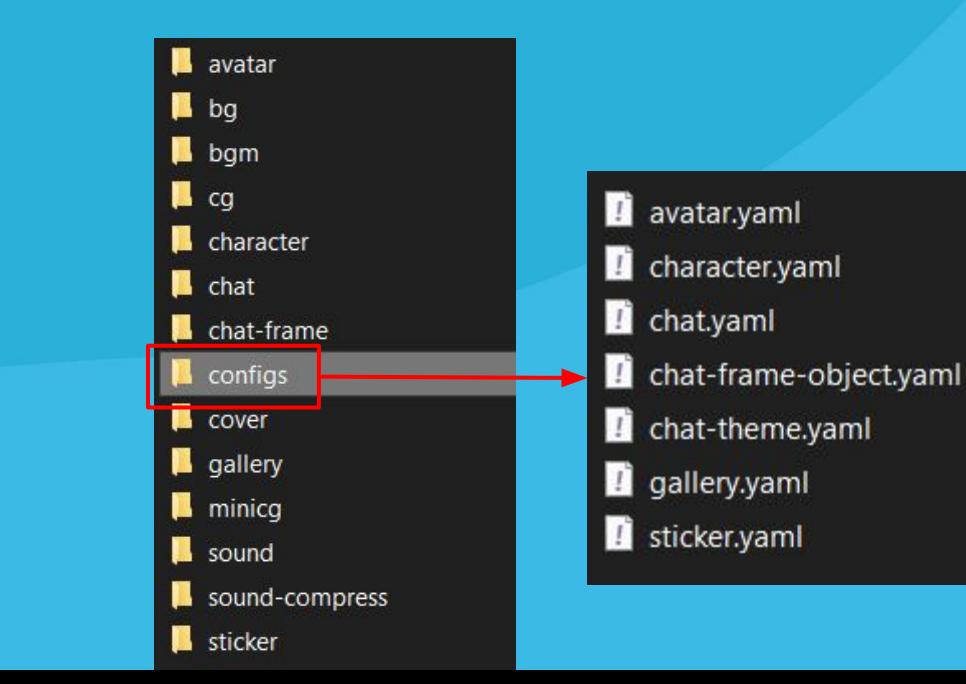

้ในการ configs ระบบนั้นจะมีการตั้งชื่อตัวแปรด้วย เช่นรหัสตัวละคร label หรือ actions ของตัวละคร นักเขียนสามารถคิดและ

์ตั้งขึ้นเองได้เลย แต่รหัสตัวละครต้องตรงกันทั้งใน story sheet และ configs

#### ์<br>ในการตั้งชื่อตัวแปรนั้นมี<u>ข้อแนะนำดังนี้</u>

- 1. ตั้งชื่อด้วยภาษาอังกฤษ
- 2. ตั้งชื่อที่มีความหมายที่บ<sup>ุ</sup>่งบอกได้ว่าตัวแปรนี้คืออะไร เช่น มีตัวละครเป็นหมาหมายเลข 1 อาจจะตั้งว่า dogNo1<sub>เ</sub>
- 3. ควรตั้งชื่อที่ขึ้นต้นด้วยตัวอักษรเล็กเท่านั้น
- 4. ไม่ใช้อัขระพิเศษเช่น  $#$ ,  $*,$  +, เป็นต้น

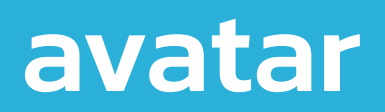

avatar จำเป็นจะต้อง setup ให้ระบบรู้จักตัวละครในนิยายประเภท chat ของเรา

โดย setup ที่ avatar.yaml โดย avatar 1 ตัว จะใช้รายละเอียดในการ setup ตามภาพ 1 ก้อนด้านล่าง (แก้ไขในส่วนของสีส้ม เท่านั้น) หากต้องการเพิ่ม avatar ก็ทำการ copy ก้อนด้านล่างและแก้ไขส่วนสีส้มได้เช่นเคย (ในไฟล์ configs ดังกล่าวมีตัวอย่าง ้อยู่ หากไม่ใช้ตัวอย่างรบกวนลบด้วยเนื่องจากระบบจะเข้าใจว่าเรียกใช้ตัวอย่างอยู่)

#### avatar.yaml

- **A** character.yaml
- chat.yaml
- chat-frame-object.yaml
- chat-theme.yaml
- gallery.yaml
- sticker.yaml

#### ตัüอยางพรอมคำอธิบาย ตัüอยางที่ใชจริง

- avatar: default #รหัส avatar image: default #ชื่อภาพที่ avatar นี้ใช้ name: default #ชื่อ avatar ที่แสดงในเกม

#### $^{\ast\ast}$  setup เสร็จแล้วอย่าลืมกด save เด็ดขาด

- avatar: bear v01
- image: bear v01
- name: แบร์

avatar ที่อยู่ฝั่งขวา (ตัวผู้เล่น) จะต้องใช้ me เป็นรหัส avatar เท่านั้น

ู้ ชื่อตัวละคร me จะขึ้นเป็น player name หรือ me ใน tools แต่ในเกมจริง จะขึ้นตามที่ partner ตั้ง

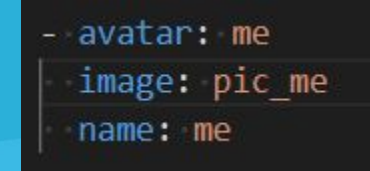

 $**$  setup เสร็จแล้วอย่าลืมกด save เด็ดขาด

### character

**character** จำเปนจะตอง setup ใĀระบบรูจักตัüละครในนิยายประเภท visual novel ของเรา โดย setup ที่

character.yaml โดย character 1 ตัว จะใช้รายละเอียดในการ setup ตามภาพ 1 ก้อนด้านล่าง (แก้ไขในส่วนของสีส้มเท่านั้น) หากต้องการเพิ่ม character ก็ทำการ copy ก้อนด้านล่างและแก้ไขส่วนสีส้มได้เช่นเคย (ในไฟล์ configs ดังกล่าวมีตัวอย่าง อยู่ หากไม่ใช้ตัวอย่างรบกวนลบด้วยเนื่องจากระบบจะเข้าใจว่าเรียกใช้ตัวอย่างอยู่)

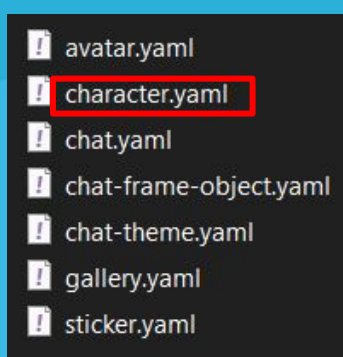

 $**$  setup เสร็จแล้วอย่าลืมกด save เด็ดขาด

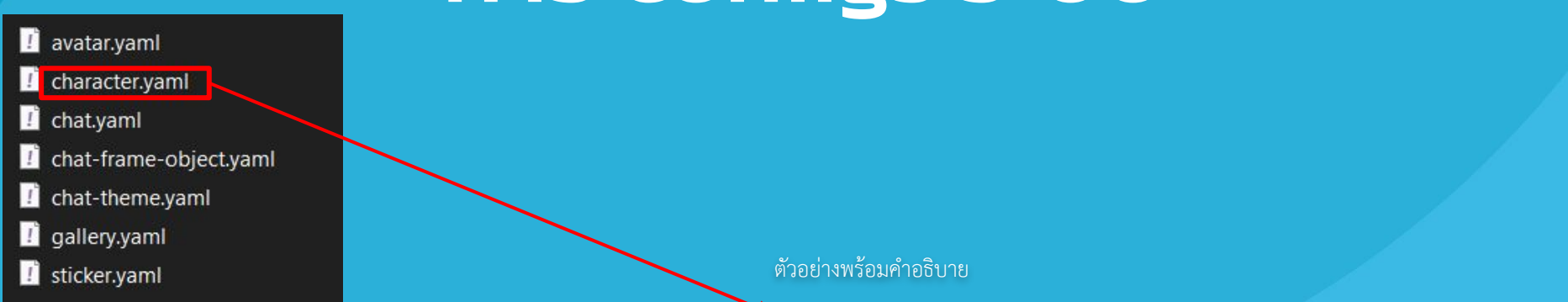

- character: default #5หัส character

model: default #ชื่อภาพของ character (เอาเฉพาะก่อน - เช่น character-idle.png ก็ใช้ชื่อภาพว่า character)

name: default #ชื่อ character ที่แสดงในเกม

action:

- default #ชื่อท่าทาง (เป็นท่าทางหลังชื่อ เช่น character-idle.png ก็นำเอาคำว่า idle มาใส่ที่นี่ ถ้ามีมากกว่า 1 ท่า ก็เพิ่มในส่วนนี้ได้เลย) msg color: ffffffff #สีของตัวอักษรของตัวละครเวลาคุย name bgcolor: ffffffff #แถบสีชื่อตัวละคร

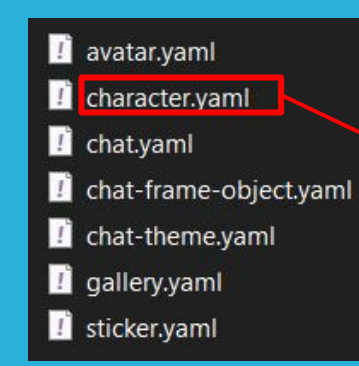

#### ตัüอยางที่ใชจริง

- character: bear v01 model: bear v01 name: แบร์ action: - idle - angry - laugh msg color: ffeb9a #นำตาล name bgcolor: f1edaaff

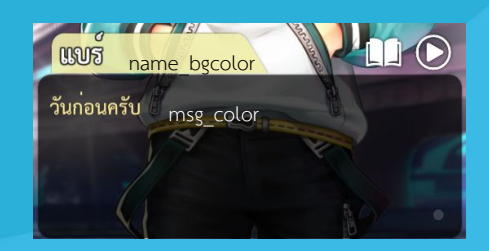

\*\* setup เสร็จแล้วอย่าลืมกด save เด็ดขาด

ในการ character configs นี้จะมีข้อกำหนดบางอย่างเพื่อให้ระบบ tools และหลังบ้านของ บุสสดี ตรงกัน

- ี ต้องสร้าง character configs ที่เป็นตัวผู้เล่น จะต้องใช้รหัสตัวละครว่า me แต่ส่วนอื่นให้ใช้ตามฟอร์แมตข้างต้นครับ
- 2. การทำเนื้อเรื่องในชีทก็จะอ้างอิงกับรหัส character ว่า me เช่นกัน

\*\*การตอบ choice จะเป็นการอ้างถึงตัวละคร me เท่านั้น ชื่อตัวละคร me จะขึ้นเป็น player name หรือ me ตอนตอบ choice ใน tools แต่ในเกมจริง จะขึ้นตามที่ตั้งไว้

#### chat theme (Chat room UI)

chat-theme หรือตัวจัดการ UI ของห้องแชท

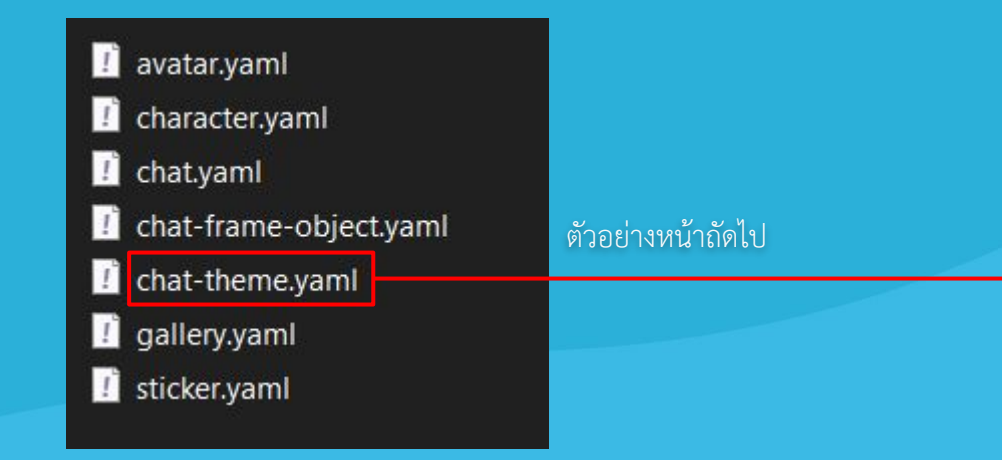

\*\* setup เสร็จแล้วอย่าลืมกด save เด็ดขาด

- name: theme  $1$  # $\bar{v}$ a theme chat header: "#0194BC" # สีหรือภาพแถบ header ด้านบน header alpha: 255 #opacity 0-255 header components: #ตัวปรับแต่ง header บาร์ text: "#ffffff" #สีชื่อตอน buttons: #ตัวปรับแด่งปุ่มบนบาร์<br>|- back: #ปุ่มกลับ<br>|- | color: "#ffffff" #สีปุ่ม ถ้าใส่สีเป็นสีขาว ภาพจะแสดงสีปกติกรณีทำปุ่มเป็นภาพ ถ้าเป็นสีอื่นๆ ระบบจะนำสีไป multiple กับภาพ<br>|- | color: "#ffffff" #สีปุ่ม ถ้าใส่สีเป็นสีข back: #ปุ่มกลับ exit: #ปุ่มออก(อ่านจบ) color: "#ffffff" #สีปุ่ม ถ้าใส่สีเป็นสีขาว ภาพจะแสดงสีปกติกรณีทำปุ่มเป็นภาพ ถ้าเป็นสีอื่นๆ ระบบจะนำสีไป multiple กับภาพ image: false # ปมนี้ใช้ภาพใหม (true / false) pause: #ปุ่มหยุด color: "#ffffff" #สีป่ม ถ้าใส่สีเป็นสีขาว ภาพจะแสดงสีปกติกรณีทำป่มเป็นภาพ ถ้าเป็นสีอื่นๆ ระบบจะนำสีไป multiple กับภาพ image: false # ปุ่มนี้ใช้ภาพไหม (true / false) play: #ปุ่มเล่นอัตโนมัติ color: "#ffffff" #สีปุ่ม ถ้าใส่สีเป็นสีขาว ภาพจะแสดงสีปกติกรณีทำปุ่มเป็นภาพ ถ้าเป็นสีอื่นๆ ระบบจะนำสีไป multiple กับภาพ image: false # ปุ่มนี้ใช้ภาพไหม (true / false) screen type: default #กรอบสีขาวที่เป็นพื้นที่การสนทนา ( default/noBox ) me frame: "#ffffff" #สักล่องข้อความเรา me text color: "#000000" #ลี text เรา me name color: "#000000" #สีชื่อเรา other frame: "#314ce0" #สักล่องข้อความคนอื่น other\_text\_color: "#ffffff" #สี text คนอื่น other name color: "#000000" #สีชื่อเรา bubble decorations: # ตัวติดตุ้งติ้งของกรอบข้อความ (มีซ้าย ขวา (รวมบนล่าง)) me: bottom\_left: decor1 # ตำแหน่ง: ชื่อภาพตุ้งติ้ง (แชทฝั่งขวา (เรา)) other: bottom\_right: decor1 # ตำแหน่ง: ชื่อภาพตุ้งติ้ง (แชทฝั่งซ้าย (คนอื่น)) highlight choice: "#B1F5FF" #& highlight choice select\_choice: "#81F5FF" #ลี select choice (เหมือนตัวนี้ buzzde ไม่ได้ใช้) background: bg\_1001 #ห้องแชทนี้มี bg หรือไม่ (ชื่อ bg / false)

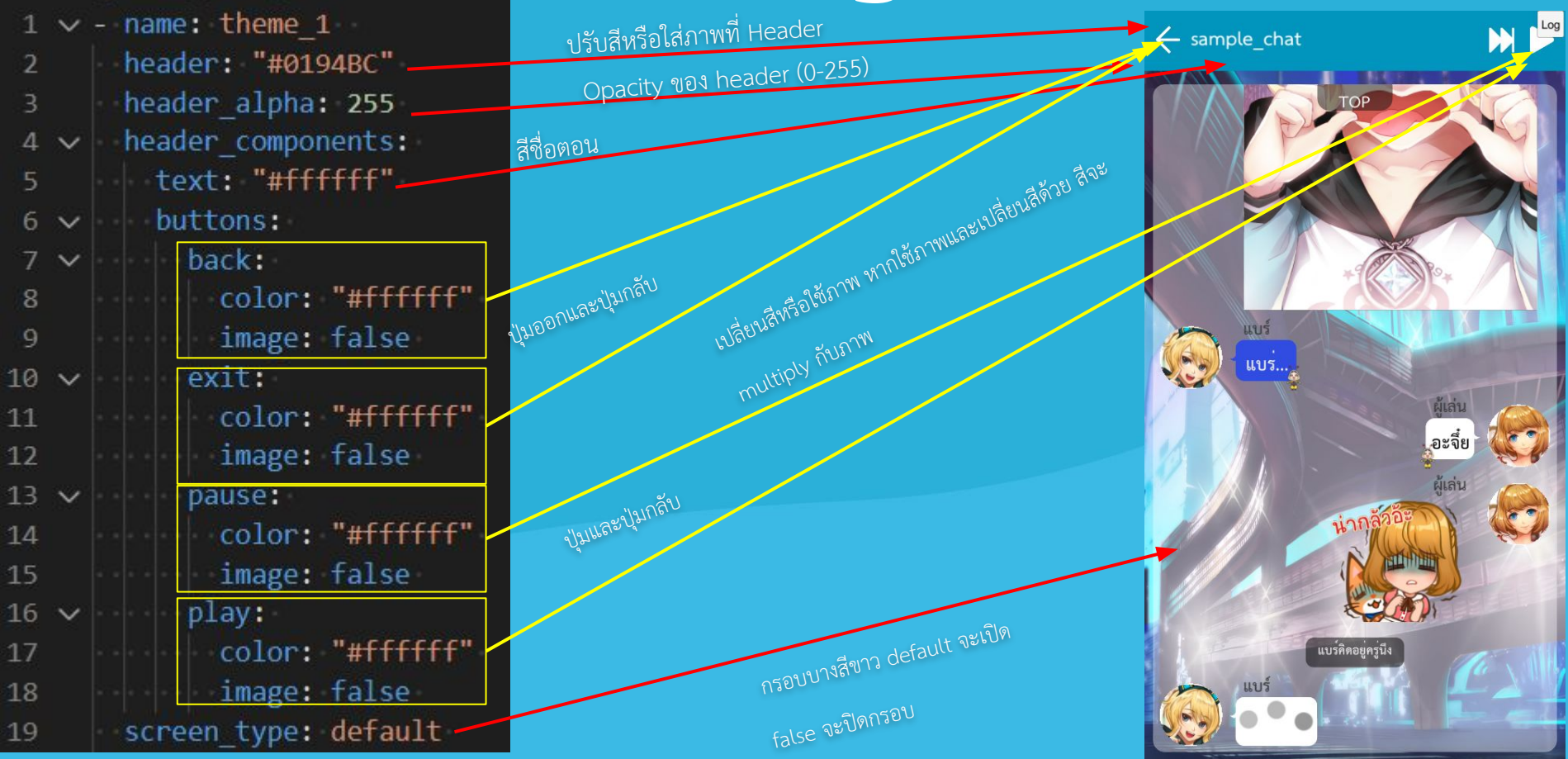

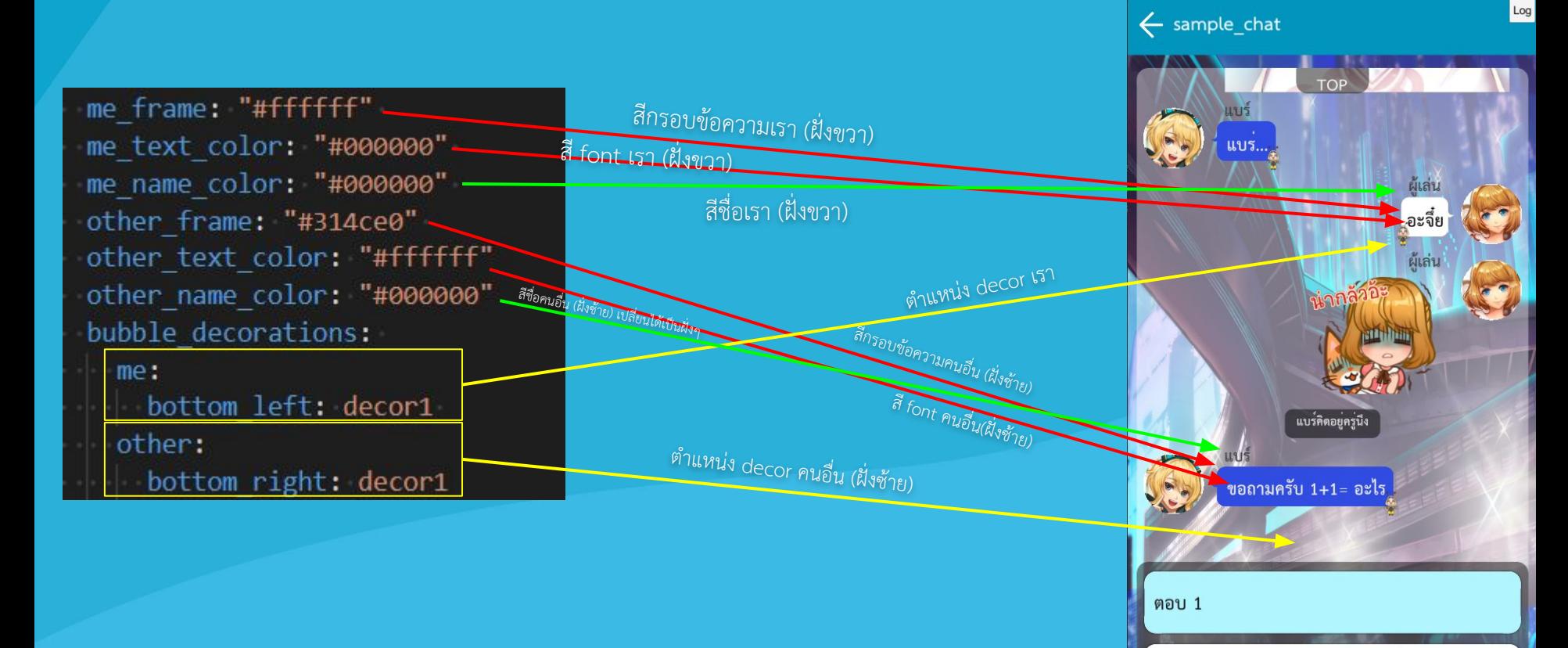

ÿีตอน mouse over choice

ชื่อภาพ BG

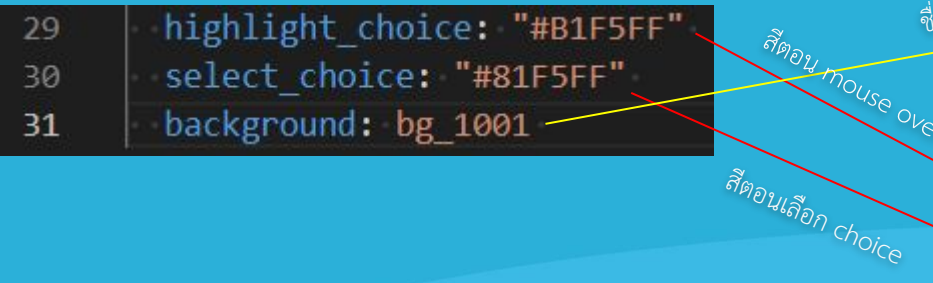

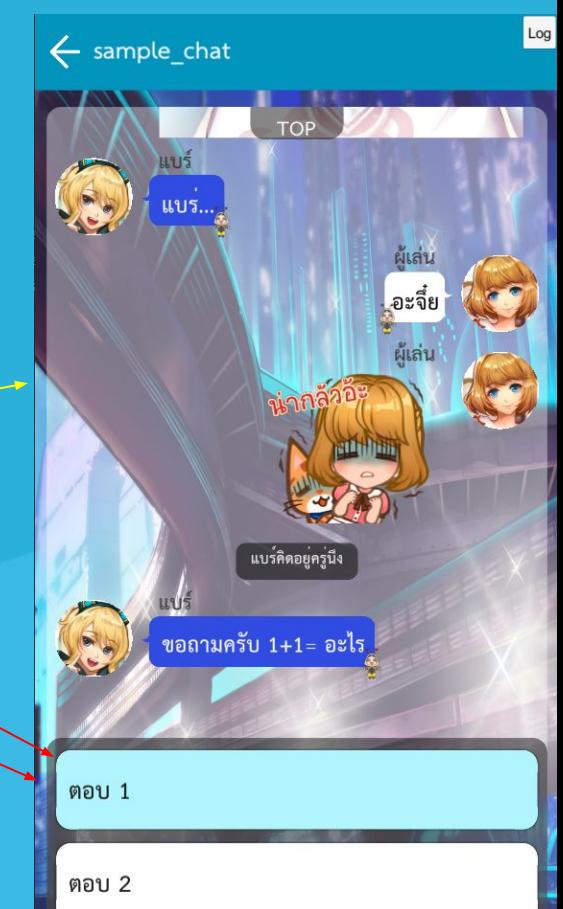

ในส่วนของ asset ที่ใช้ใน chat\_theme จะต้องนำเอาไปวางไว้ใน folder assets ที่ชื่อ chat และต้องสร้าง folder เพิ่มตาม หมวดหมู่ เมื่อวาง assets ตรงตามหมวดหมู่ ตัว chat ของเราก็จะใช้

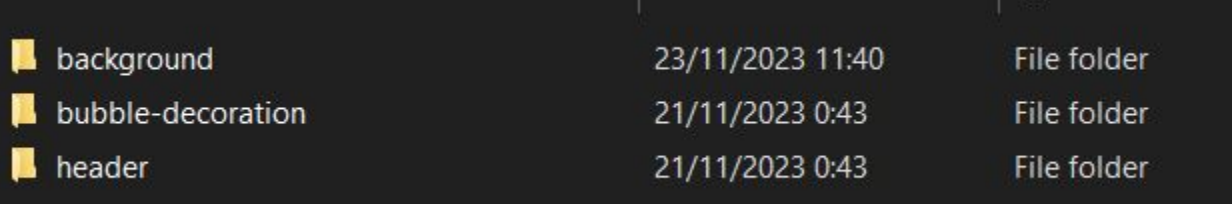

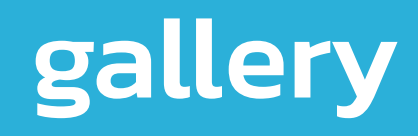

gallery หรือตัวจัดการอัลบั้มของภาพที่เราจะเก็บสะสม (พวก cg, mini\_cg)

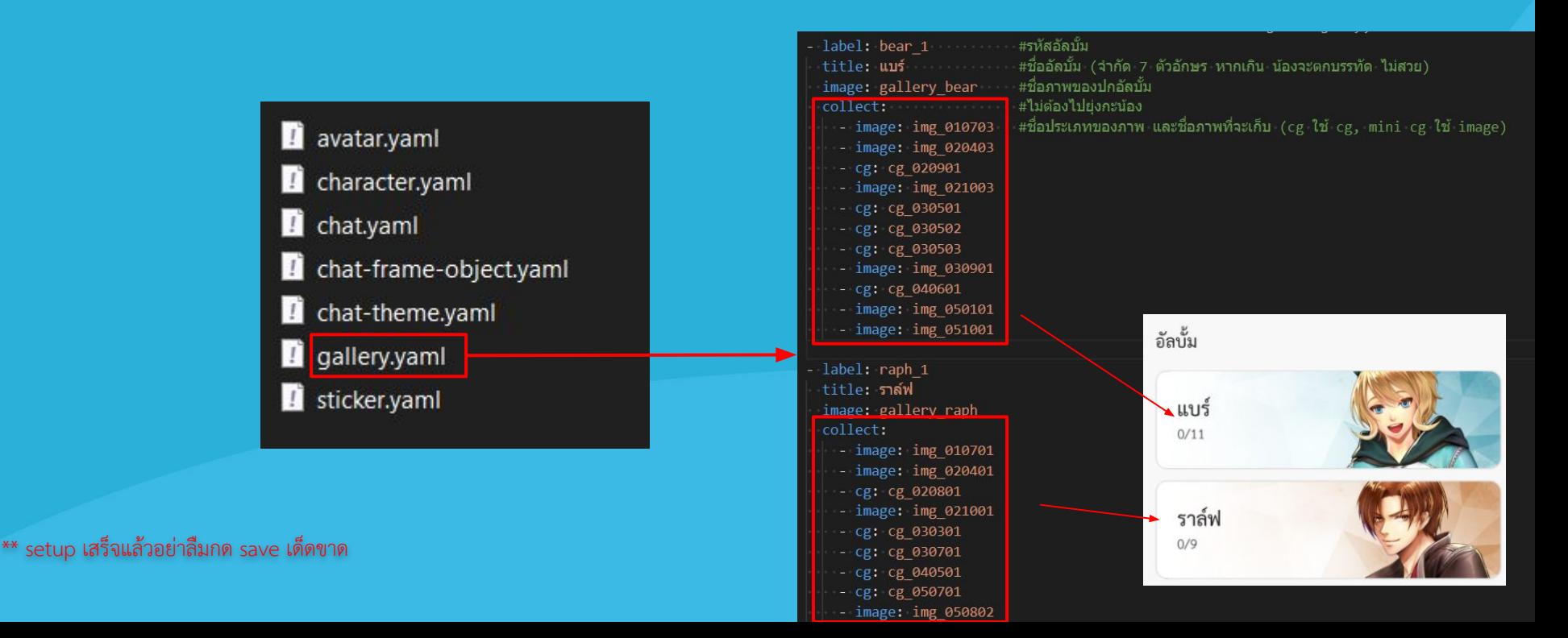

# story ระบุคําสั่งเส้นเรื่อง

# story ระบุคําสั่งเส้นเรื่อง

หลังจากที่เราวางไฟล์เรียบร้อยแล้ว ใน folder story จะเห็นไฟล์ที่ชื่อ story.yaml

ู้ ซึ่งอยู่นอก source ไฟล์ตัวนั้นเปรียบเสมือนสารบัญของระบบ หากไม่มีไฟล์นี้ ระบบจะไม่สามารถอ่านเนื้อเรื่องได้เลย จึงจำเป็น ต้องป้อนคำสั่งเส้นเรื่องเพื่อให้ระบบรู้ว่าเนื้อเรื่องของเราเป็นอย่างไร มีทางแยกไหม

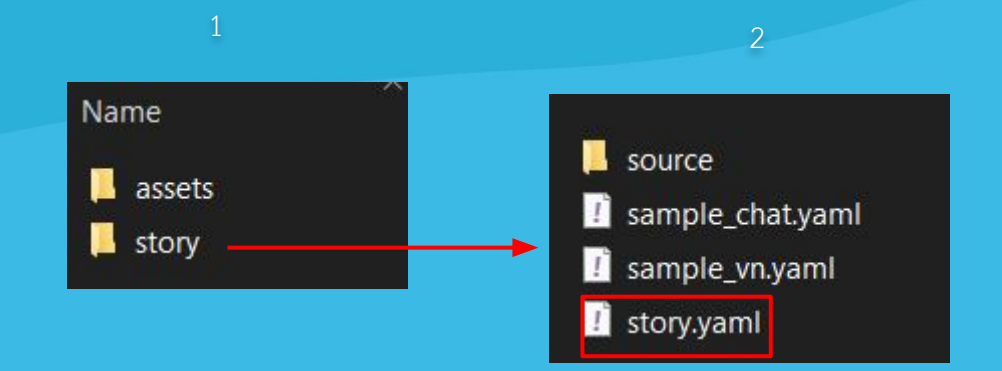

# story ระบุคําสั่งเส้นเรื่อง

#### เมื่อเข้ามาจะมีหน้าตาแบบนี้

novel: workshop 01 #ชื่อไฟล์ ประเภท Novel หรือ chat title: sample workshop #ชื่อตอน (ที่ user จะเห็น) label: workshop 01 #ชื่อไฟล์ที่ระบบอ่าน (หากพาร์ทเนอร์ส่งมาแบบไหนให้อิงแบบนั้น)

- goto: #คำสั่งจั้มดอน
- new 01 v if var score >= 2 #จั้มไปที่ดอน new 01 v ถ้า var score >= 2 (ตัวอย่างคอนดิชั้นอย่างง่าย) - new 02 v #ถ้าไม่เข้าเงื่อนไขข้างบน ให้มาที่ new 02 v \_\_\_\_
	-

- novel: new 01 v #ชื่อไฟล์ ประเภท Novel หรือ chat title: new 01 v #ชื่อตอน (ที่ user จะเห็น)

label: new\_01\_v #ชื่อไฟล์ที่ระบบอ่าน (หากพาร์ทเนอร์ส่งมาแบบไหนให้อิงแบบนั้น)

- goto: endinggg #คำสั่งจั้มดอน (จั้มไป endinggg เลย)

- novel: new 02 v #ชื่อไฟล์ ประเภท Novel หรือ chat title: new 02 v #ชื่อตอน (ที่ user จะเห็น) label: new 02 v #ชื่อไฟล์ที่ระบบอ่าน (หากพาร์ทเนอร์ส่งมาแบบไหนให้อิงแบบนั้น) to be continue: true #หากมืดอนต่อไปให่ไส่คำสั่งนี้

- ending: #หากไม่มีตอนต่อไป (จบ) ให้ใส่คำสั่งนี้ title: จบแบบธรรมดา #หัวข้อฉากจบ
- subtitle: จบแล้วจ้าา #ค่าอธิบายฉากจบ
- label: endinggg # ชื่อไฟล์ที่ระบบอ่าน (เอาไว้อ้างอิงจดเชื่อม)

\*ระบบจะอานตอนจากบนลงลาง ่ หากไม่มี eoto มาต่อด้านล่างตอน ระบบจะส่งไปตอนต่อไปที่อยู่ด้านล่างทันทีหากเล่น

\*หากมี eoto ระบบจะคำนวนตามเงื่อนไขเพื่อส่งไปตามคำสั่งจั้มตอน โดยจะจั้มตอนตาม ชื่อ label (ชื่อ label และตัว goto ต้องตรงกันถึงจะจั้มตอนถูก)

\*หากไม่แก้ไฟล์นี้ ตัวเกมจะไม่สามารถเล่นห้องที่เราสร้างได้

\*หากชื่อไฟล์ไม่ตรง ตัวเกมก็ไม่สามารถเล่นได้เช่นกัน การดูชื่อไฟล์ ดูในชีทช่องคอลลัมภ์ C1 ÿีแดงๆ

# ความต้องการเพิ่มเติม

# ความต้องการเพิ่มเติม

ในขั้นตอนนี้ทีมงานขอข้อมูลเพิ่มเติม โดยให้ผู้ใช้แก้ไขข้อมูลในไฟล์ library.yaml ที่ folder story โดยมี รายละเอียดดังนี้

- 1. ให้ผู้ใช้แก้ไขเฉพาะตัวอักษรสีส้ม
- 2. ในส่วนของ progress คือคะแนนค่าความสัมพันธ์ ผู้ใช้สามารถแก้ไขคะแนนเต็มได้เลย
- 3. หมวดหมู่สามารถมีได้มากกว่า 1 หมวด สามารถเพิ่มได้โดยการ นำหน้าและให้อยู่ในตำแหน่งที่ตรงกับข้างบน

 $\,$ \*\*หมายเหตุ\*\* ข้อมูลนี้จะแสดงที่ตัวแอปเท่านั้น จะไม่แสดงใน Tools

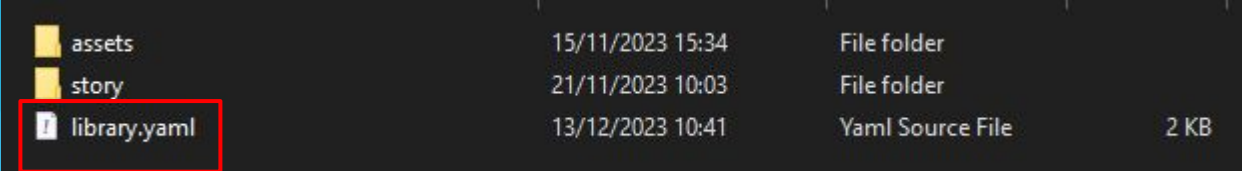

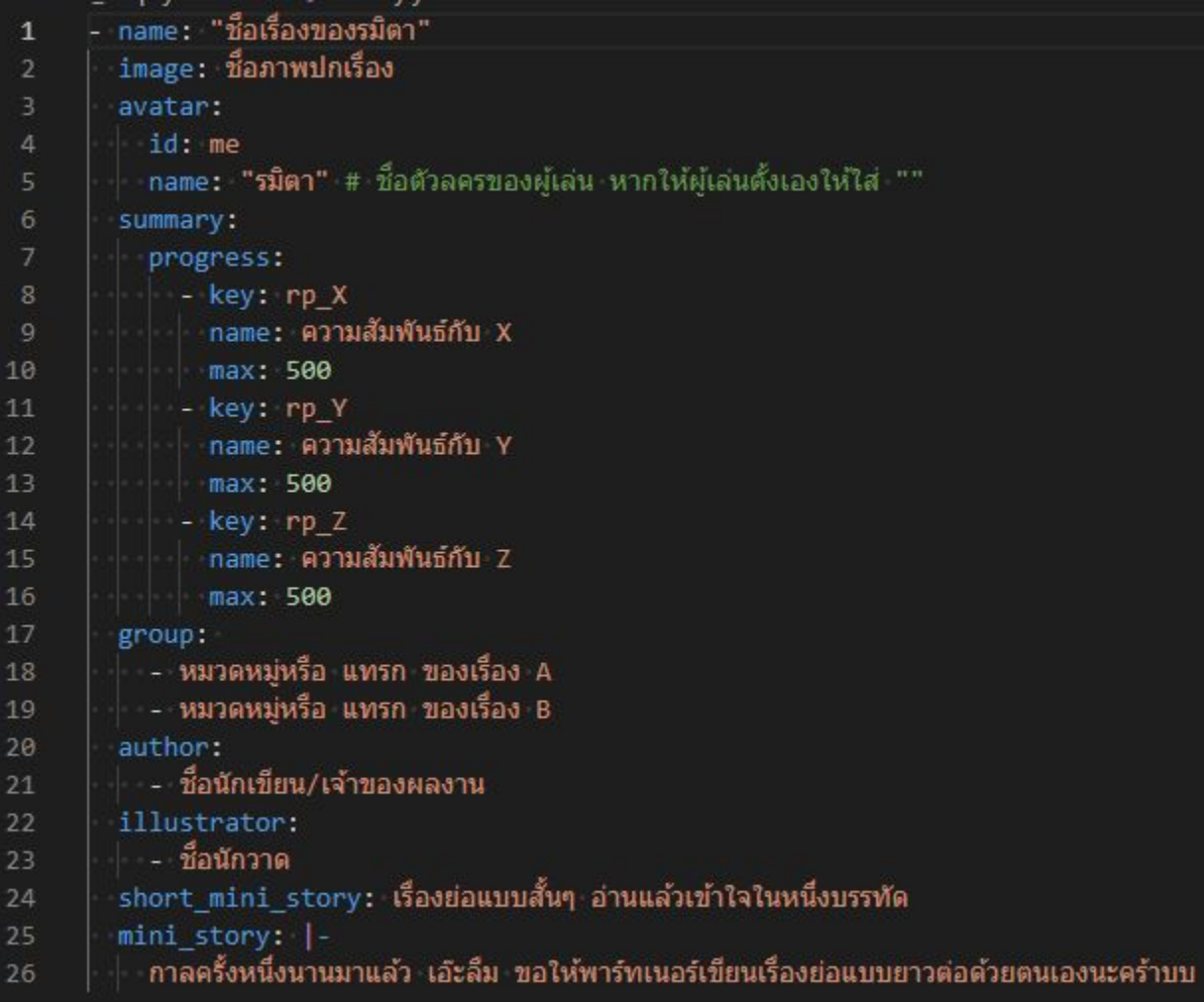

- name: "ช็อเรื่องของรมิตา"<br>| image: ช็อภาพปกเรื่อง  $\mathbf 1$  $\overline{2}$ 

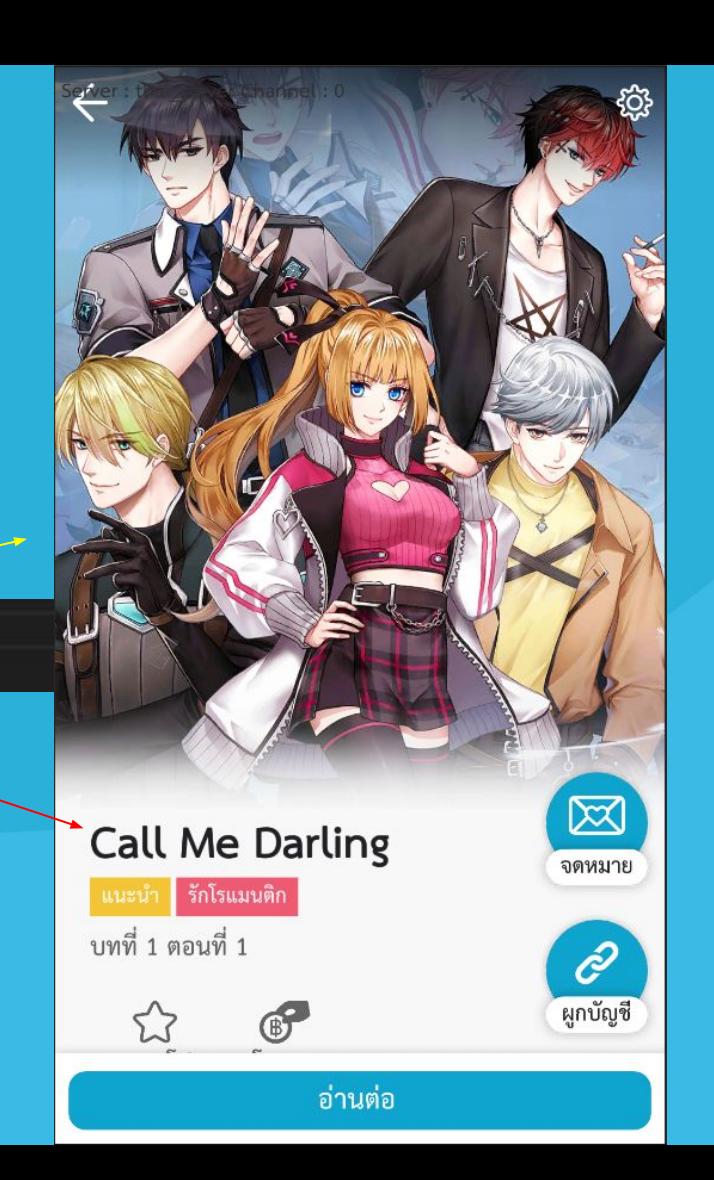

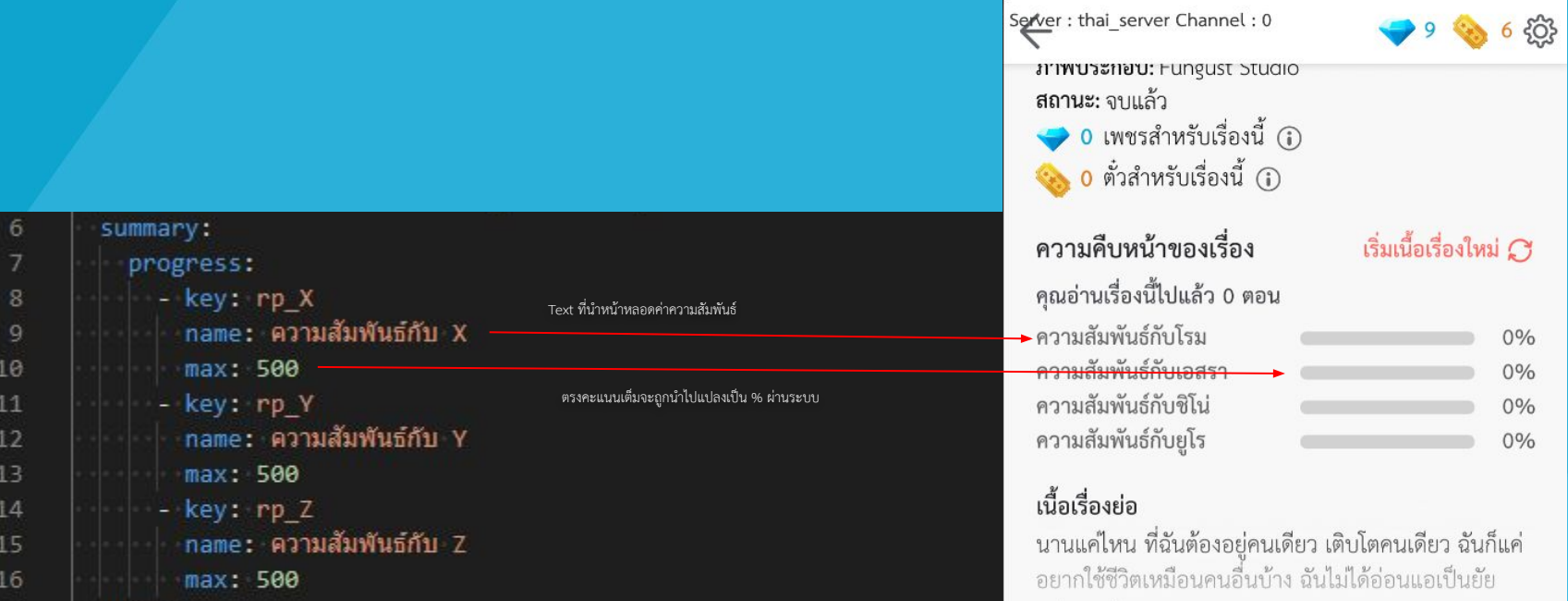

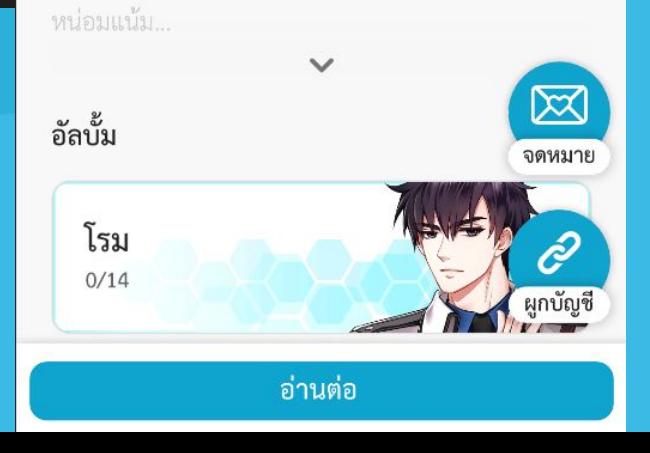

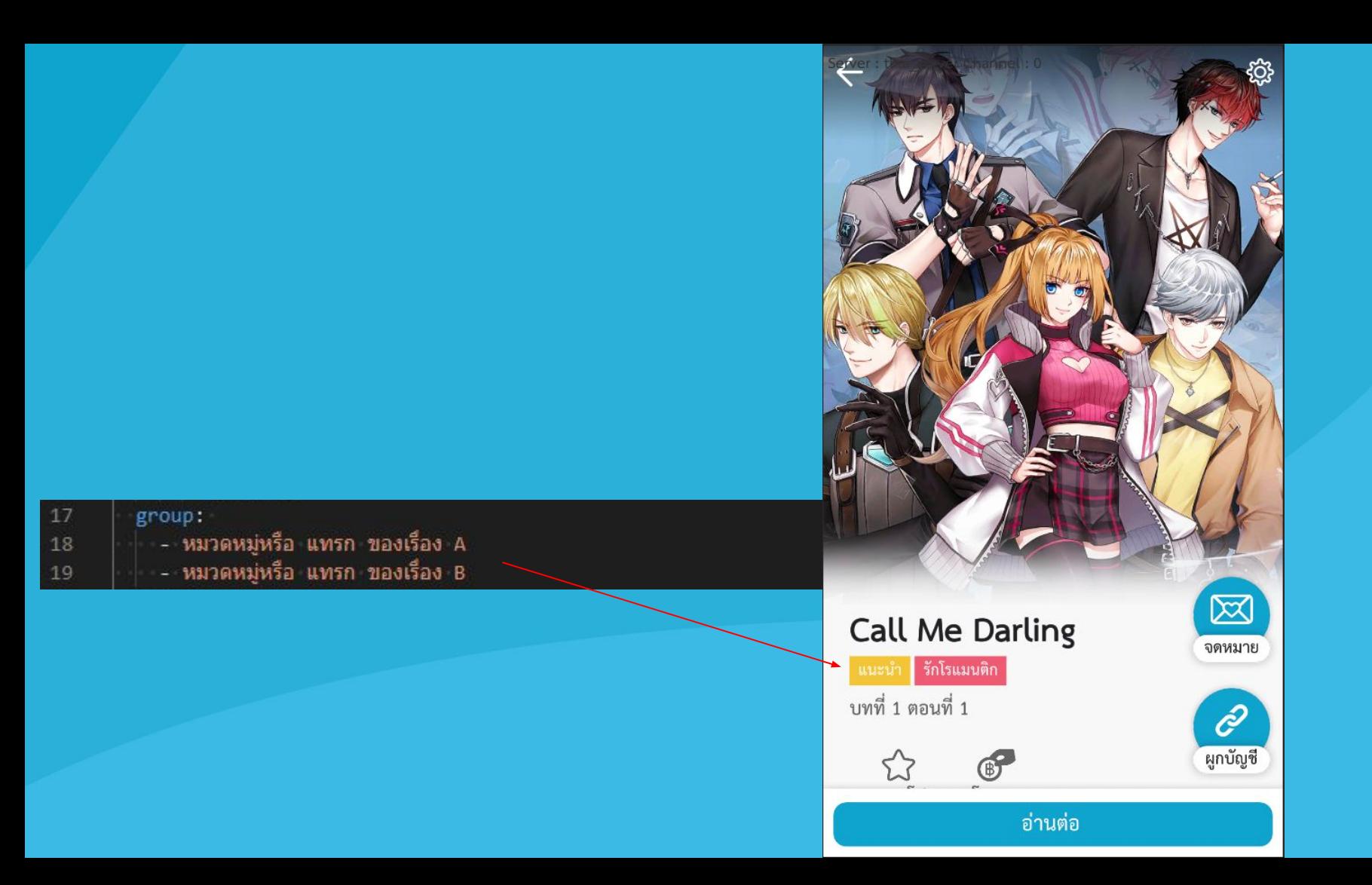

Server : thai\_server Channel : 0

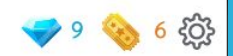

#### Call Me Darling

แนะนำ | รักโรแมนติก บทที่ 1 ตอนที่ 1

G<sup>P</sup> 57 รายการโปรด

20

21

22

23

author:

illustrator:

- ชื่อนักวาด

- ชื่อนักเขียน/เจ้าของผลงาน

โดเนท

ผู้แต่ง: Stampberry, May112 \_ภาพประกอบ: Fungust Studio สถานะ: จบแล้ว • 0 เพชรสำหรับเรื่องนี้ (i) ัน) 0 ตั๋วสำหรับเรื่องนี้ (i)

#### ความคืบหน้าของเรื่อง

คุณอ่านเรื่องนี้ไปแล้ว 0 ตอน ความสัมพันธ์กับโรม ความสัมพันธ์กับเอสรา ความสัมพันธ์กับชิโน่ 

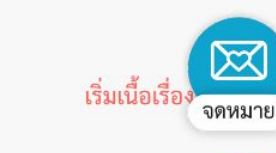

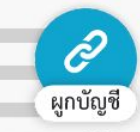

อ่านต่อ

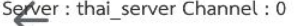

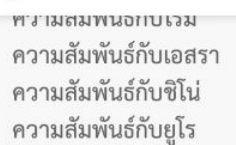

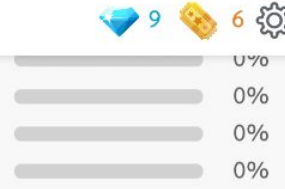

#### เนื้อเรื่องย่อ

้ นานแค่ไหน ที่ฉันต้องอยู่คนเดียว เติบโตคนเดียว ฉันก็แค่ ่ อยากใช้ชีวิตเหมือนคนอื่นบ้าง ฉันไม่ได้อ่อนแอเป็นยัย หน่อมแน้มนะ!"

ีการผจญภัยครั้งใหม่ของมนุษย์คนหนึ่งในโลก มนุษย์จักรกล พร้อมเรื่องราวความรักสุดว้าวุ่น กำลังจะ เริ่มต้น

 $\sim$ 

อัลบั้ม

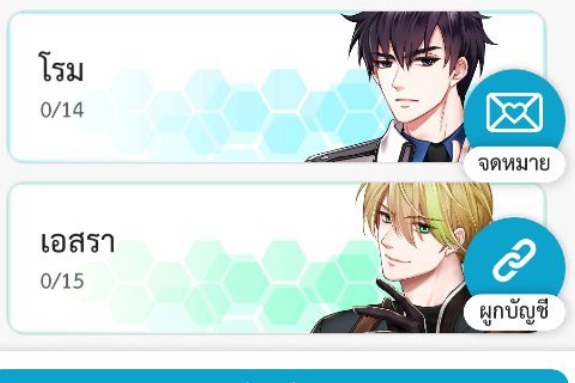

อ่านต่อ

short\_mini\_story: เรื่องย่อแบบสั้นๆ อ่านแล้วเข้าใจในหนึ่งบรรทัด mini story: |-

24

25

26

ี่ กาลครั้งหนึ่งนานมาแล้ว เอ๊ะล็ม ขอให้พาร์ทเนอร์เขียนเรื่องย่อแบบยาวต่อด้วยตนเองนะคร้าบบ

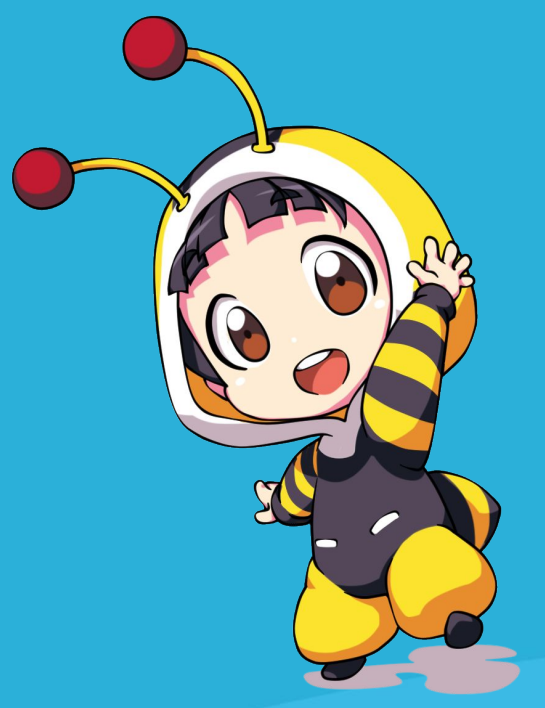

1. เมื่อนักเขียนวางไฟล์และ configs ระบบเรียบร้อยแล้วให้เปิดไฟล์ run.exe ปล่อยให้น้องทำการตรวจสอบไฟล์เรา

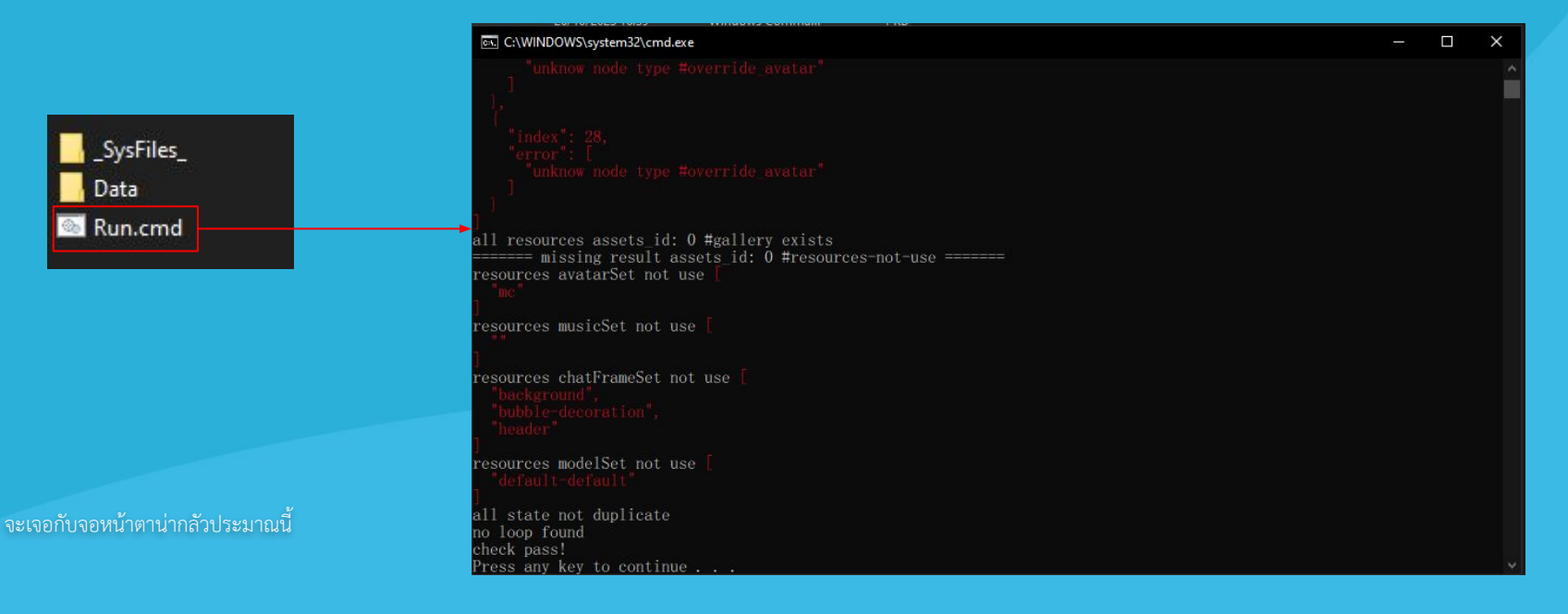

2. หากตรวจสอบผ่านให้กดปุ่มอะไรก็ได้บนคีย์บอร์ดเพื่อเปิดโปรแกรมทดสอบ หากไม่ผ่านน้องจะระบุปัญหามา

ส่งให้ทีมบุสสดีตรวจสอบได้เลยนะครับ

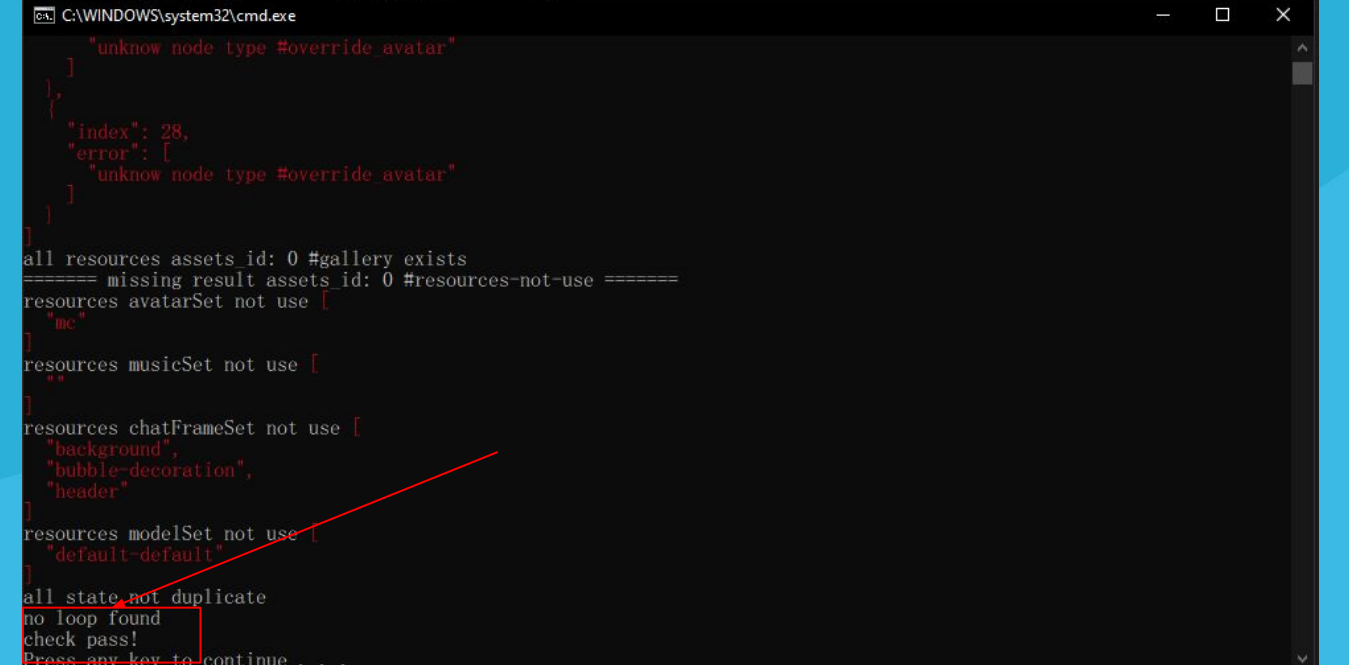

3. เมื่อเปิดตัวทดสอบมาจะมีหน้าตาเหมือนบุสสดีเลย (กรณีเจอหน้าจอขนาดใหญ่ให้กด alt+enter เพื่อแก้ปัญหา)

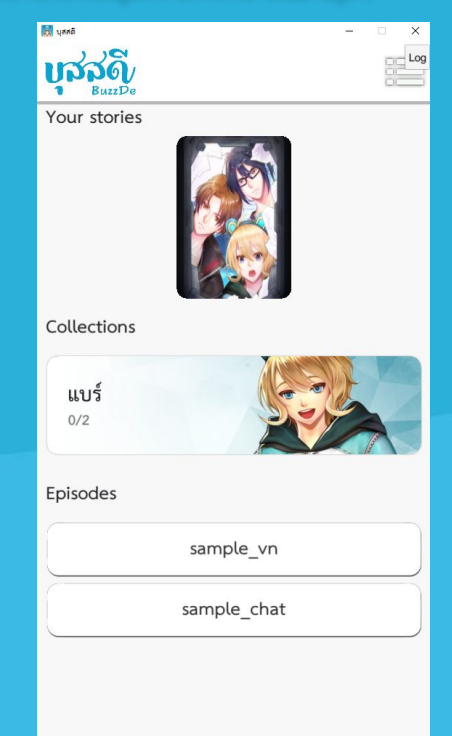

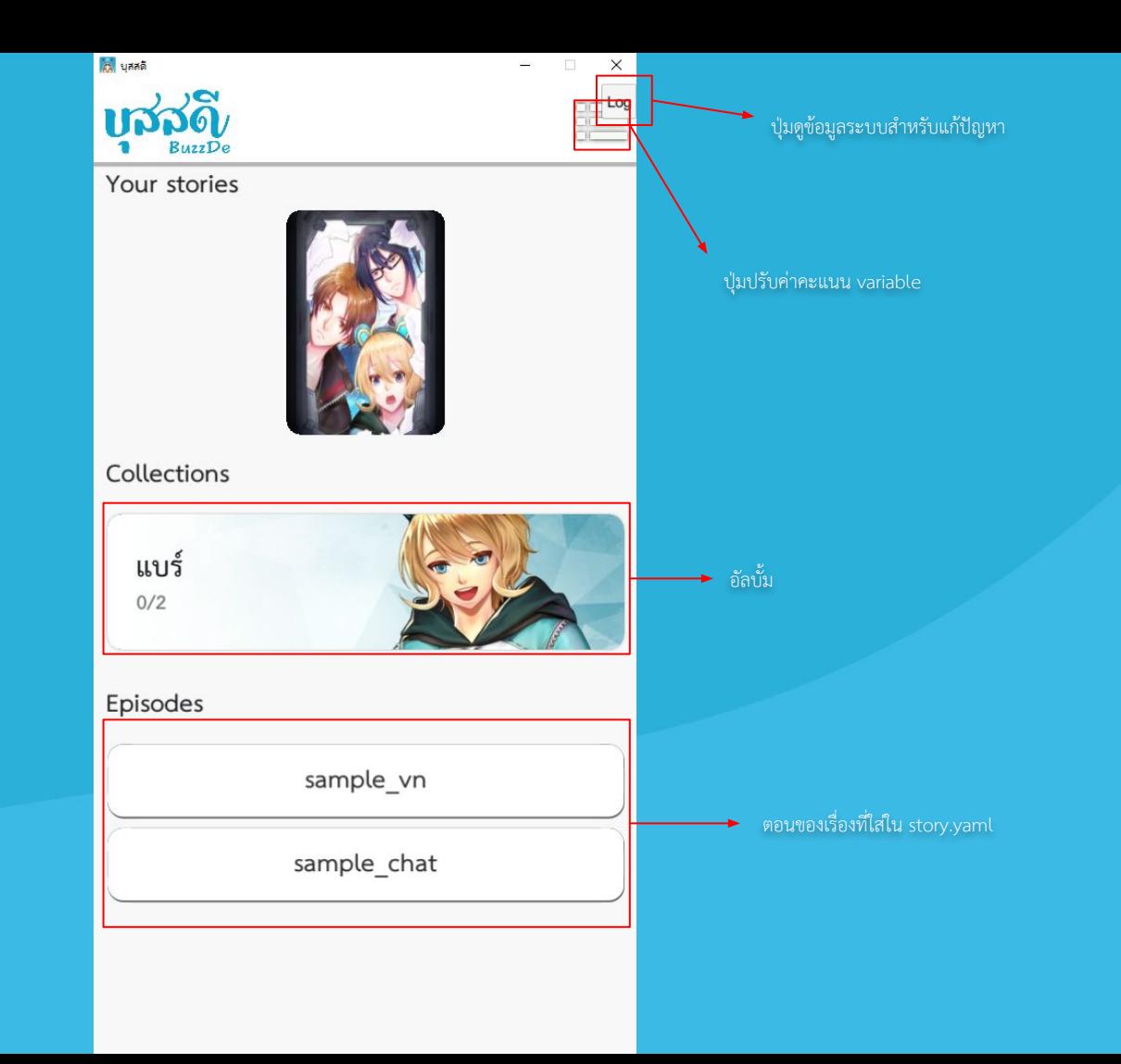

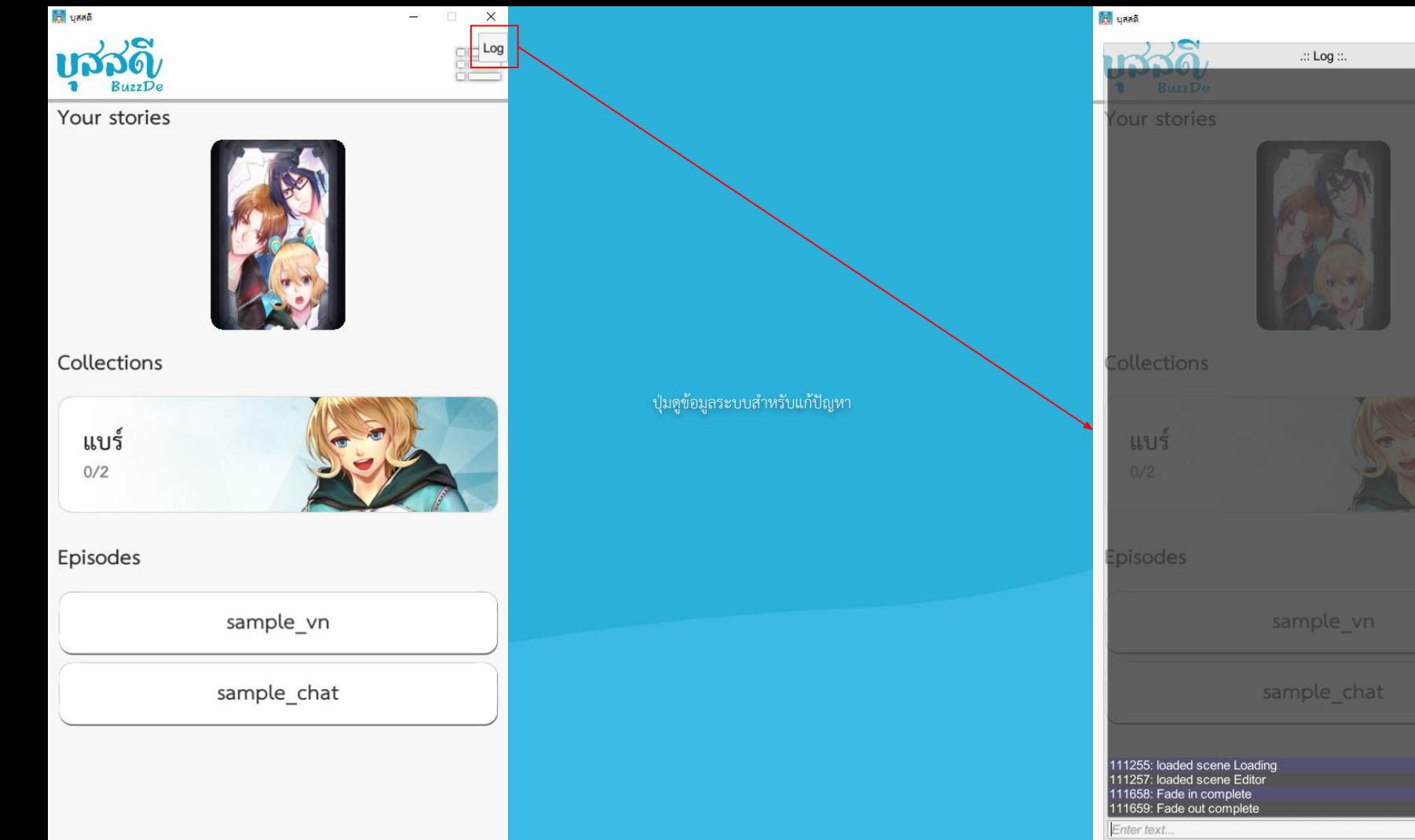

Send

 $\times$ 

 $OTX<sup>g</sup>$ 

 $\equiv$ 

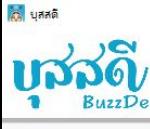

Your stories

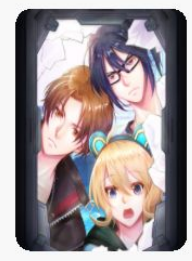

 $\frac{1}{2}$ 

Collections

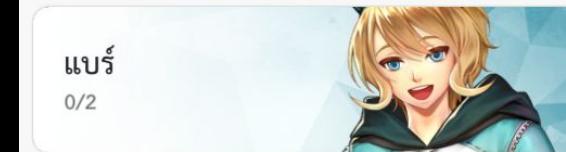

Episodes

sample\_vn

sample\_chat

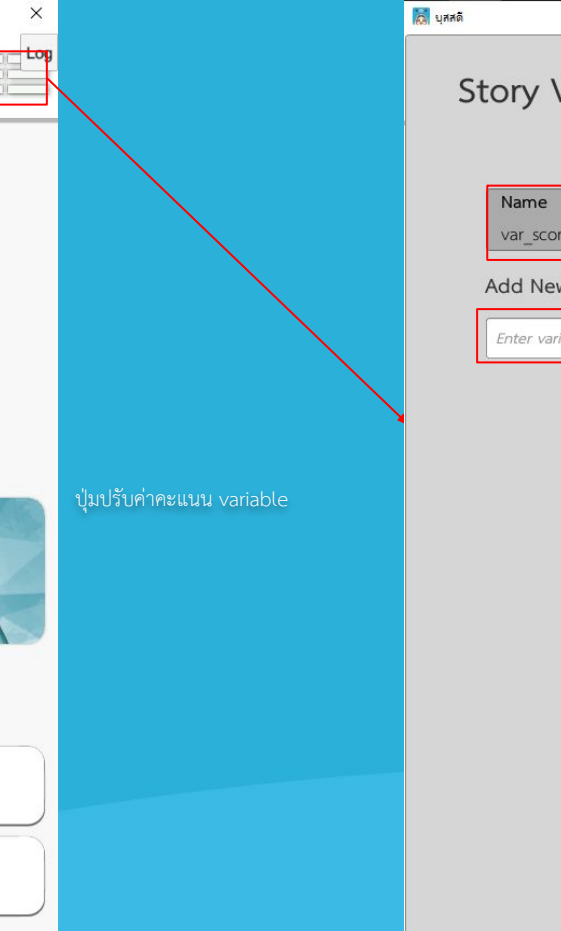

Debuz Company Group

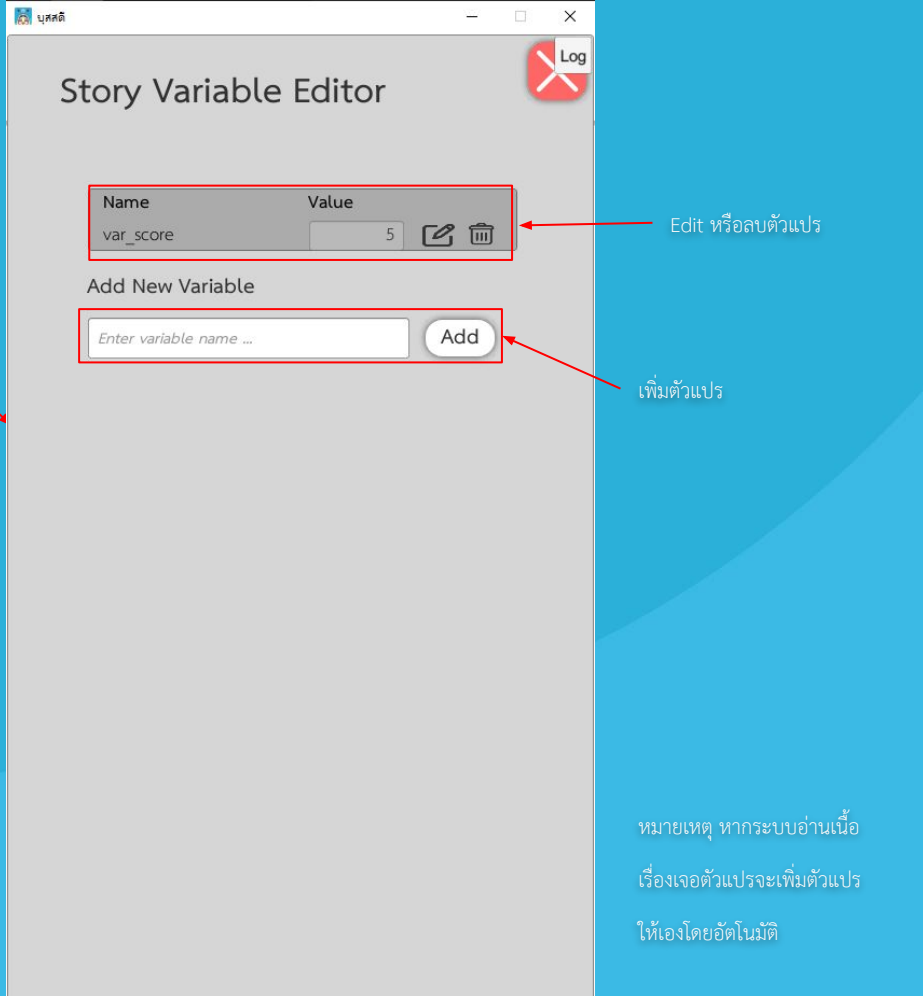

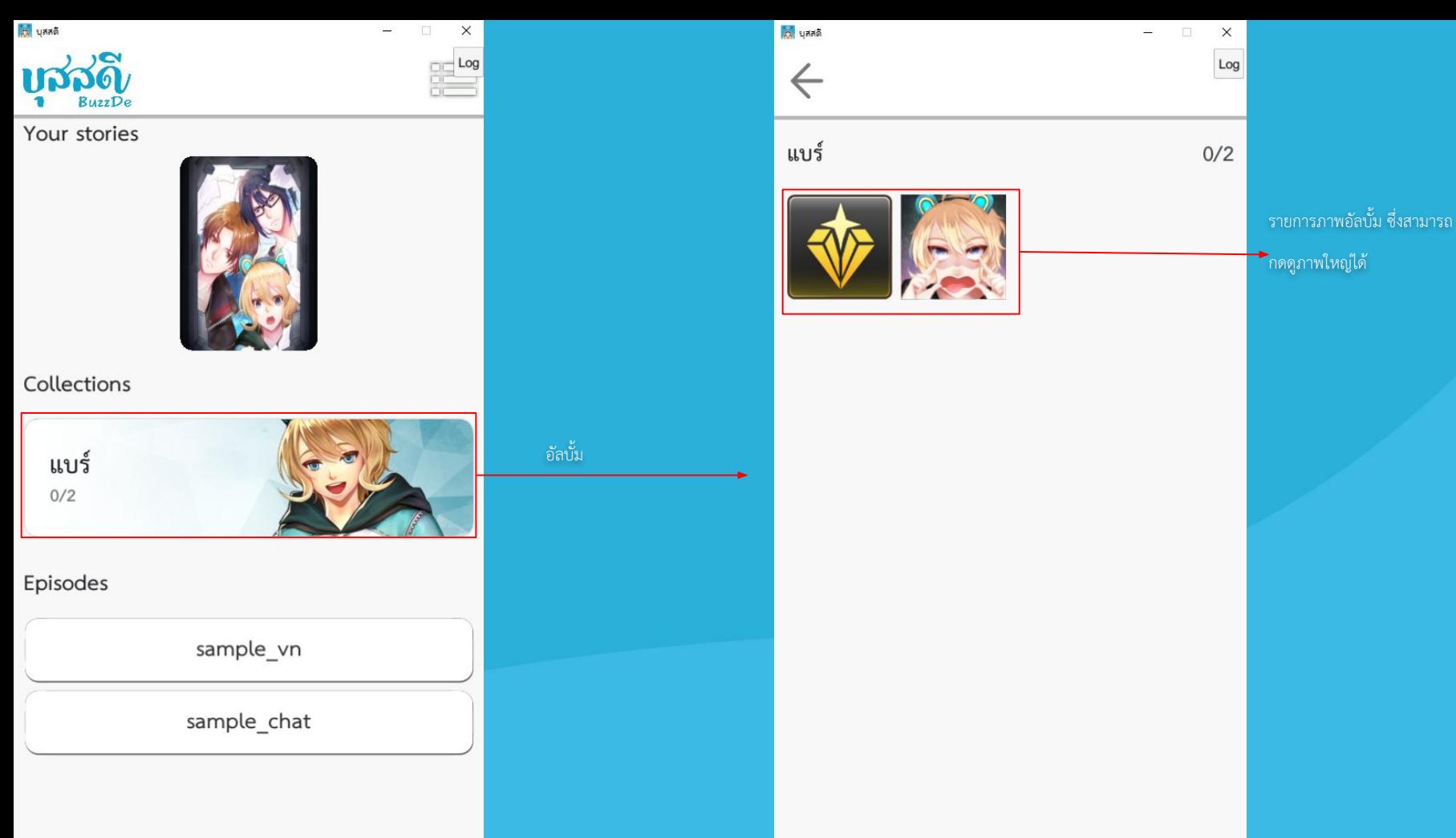

Debuz Company Group

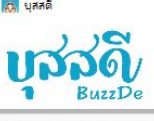

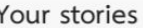

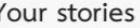

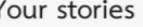

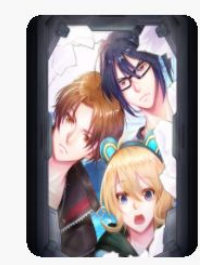

Collections

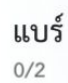

 $\times$ 

**Log** 

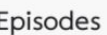

sample\_vn

sample\_chat

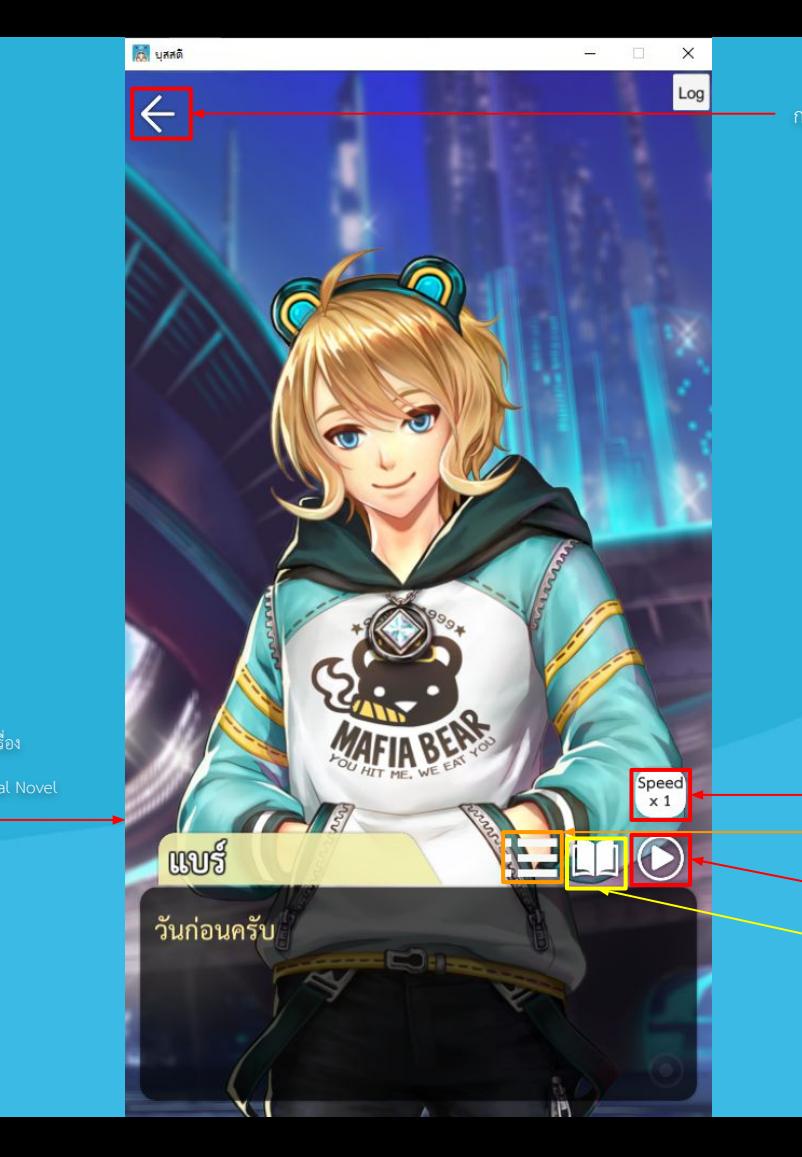

ปรับความเร็ว ปุ่ม edit ค่าตัวแปร variable ปุมดูขอคüามที่ผานมาทั้งĀมด ปุมเลนอัตโนมัติ

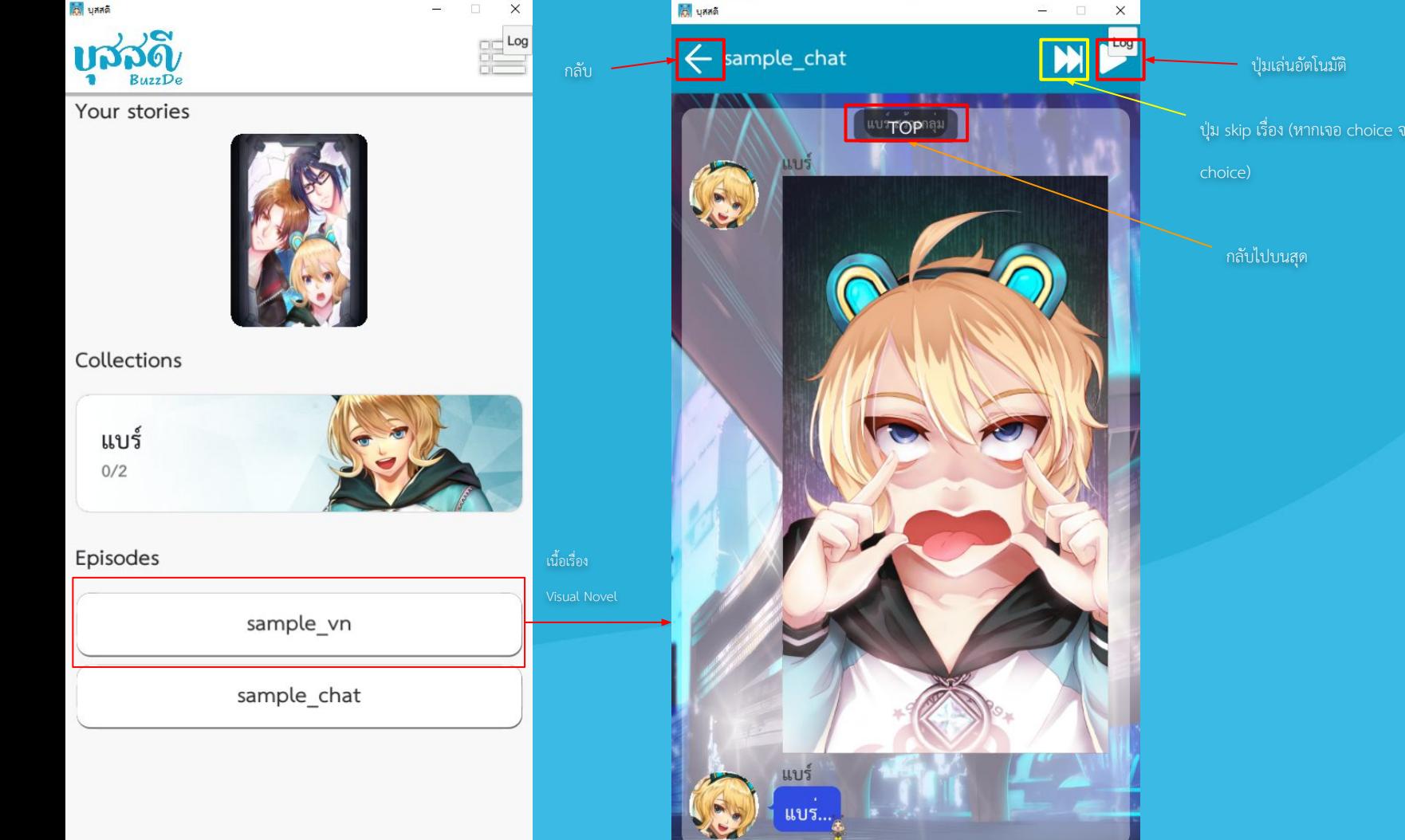

ยกระโดดไป

#### ตอนตางๆ เมื่อกดก็จะเขาเลนได

#### โดยการทดÿอบจะมี

- $\bullet$  การแสดงภาพถูกต้องหรือไม่เช่นตัวละครซ้ำซ้อนกัน
- $\bullet$  การแสดงเสียงตรงหรือไม่ เช่น ใช้เสียงถูกบริบท
- $\bullet$  การใช้คำถูกต้องหรือไม่ เช่น มีการเขียนคำผิด

 $*$ \*หมายเหตุ $*$ \*

หากต้องการทดสอบใหม่อย่าลืมแก้คะแนนของตัวแปรด้วย

หากเจอปัญหา หรือ มีคำผิดที่ต้องแก้ อาจจะต้องมีการเขียนเอกสารว่า เราเจอที่ไหน (เขียนชื่อตอน) เจอที่ไหน (เขียนบรรยาย เช่น คำว่ายุ่งเสียงจน เขียนผิด ให้แก้เป็นยุ่งเสียจน)

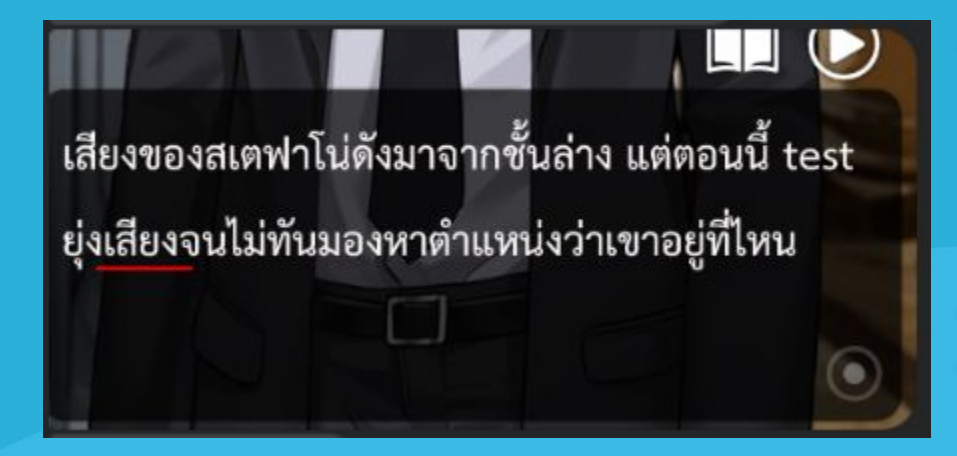

จำเปนในการแก

- ภาพจุดที่ผิด
- สิ่งที่ผิด
- สิ่งที่ถูกต้องหากแก้

ือาจจะทำผ่าน sheet เนื่องจากในแต่ละห้องอาจจะมีมากกว่า 1 จุดที่ต้องแก้ เมื่อทดสอบเสร็จแล้ว จึงแก้ตามไปทีหลัง

# น้องบัสสอนครบทุกคําสั่งแล้ว เย่ ~ ไปลองทํากันเล้ยย~

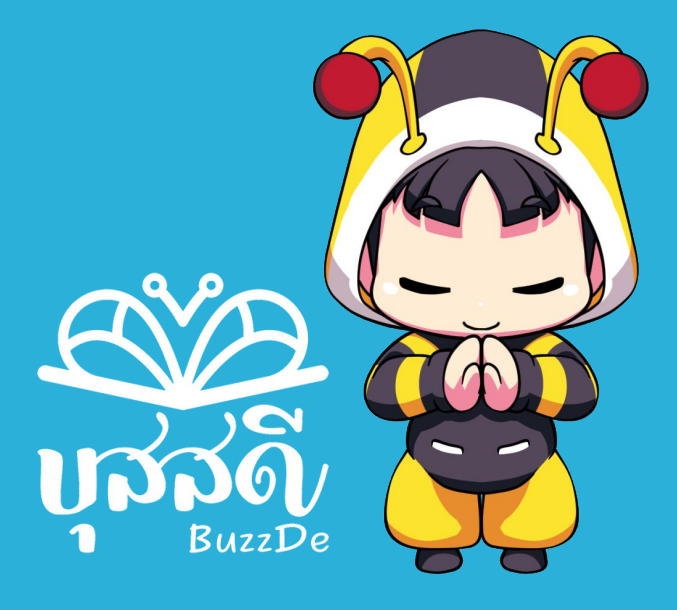

## Thank you